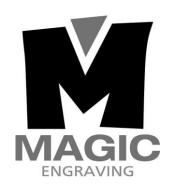

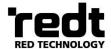

#### **R&D** by **REDT**

http://www.redt-magic-engraver.com
3F, (1314 Gwanpyeong-dong) 13-10, Techno 2-ro, Yuseong-gu,
Daejeon, Republic of Korea, 305-709
TEL: +82-70-7011-0905 FAX: +82-42-673-0905

# **Contents**

| Cautions for Use                                | 3   |
|-------------------------------------------------|-----|
| Product Parts and Installation                  | 5   |
| 1) Parts and Accessories                        | 5   |
| 2) Specifications                               | 7   |
| 3) MagicArt S/W Program Installation            | 8   |
| 4) MAGIC-70 Installation                        | 10  |
| 5) Description of MAGIC-70                      | 11  |
| 6) How to Use the Clamp                         | 18  |
| 7) Changing Tools                               | 25  |
| 8) Replacing the Spindle Belt                   | 27  |
| 9) Tension                                      | 27  |
| Program Usage Description                       | 29  |
| 1) Toolbar                                      | 32  |
| 2) Registration information of Character object | 47  |
| 3) Registration information of rotation         | 52  |
| 4) How to engrave for each tool path            | 53  |
| 5) Create tool path                             | 54  |
| 5-1) Engraving option: Add/Delete/Edit          | 56  |
| 5-2) Add/Delete/ Edit tool                      | 57  |
| 6) Registration information of tool path        | 58  |
| 7) Transfer NC data                             | 59  |
| Engraving Process                               | 61  |
| Engraving Process of Ring inner/outer Diameter  | 67  |
| Character Cutting Process                       | 77  |
| Engraving by Using Nose                         | 84  |
| Drilling                                        | 87  |
| Image Engraving                                 | 91  |
| Pen Engraving Process                           | 94  |
| Curved Materials Engraving                      | 98  |
| Entering Characters placed in a Circle          | 99  |
| Entering Characters in a Curve                  | 102 |
| Preview Font                                    | 103 |
| Change Texts                                    | 104 |
| Create Template                                 | 105 |
| Saving as Design Sample                         | 107 |
| Auto Change of Serial Number                    | 109 |
| Add and Edit Picture                            | 111 |
| 1) Add picture                                  | 111 |
| 2) Convert and edit picture file                | 113 |

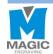

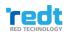

| Import a File in SVG Type                         | 115 |
|---------------------------------------------------|-----|
| Origin Point Calibration                          | 117 |
| 1) Tool Calibration (touch)                       | 117 |
| 2) Probe Calibration                              | 119 |
| 3) Laser Pointer Calibration                      | 120 |
| 4) Saving Multi-performance Clamp Origin Position | 124 |
| 5) Saving New Clamp Origin Position               | 125 |
| 6) Chuck Finger Origin point                      | 126 |
| 7) Rotation Clamp Origin point (Z axis)           | 126 |

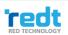

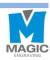

## **Cautions for Use**

#### Please be sure to read and follow the instructions below for safety use.

- The instructions below are intended to prevent personal injury and property damages.
- Please read carefully and use the machine properly.

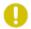

If you don't follow these instructions, injury or property damage may occur.

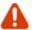

If you don't follow these instructions, users may be seriously injured.

#### Cautions related to power

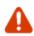

Do not use damaged cord or loosened outlet.

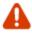

Do not put multiple power plugs into one outlet simultaneously. It may cause fire due to overheated outlet.

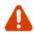

Do not pull a plug by the cord. Do not touch a power plug with wet hands.

It may cause electric shock or

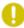

If you are not going use this product for a long time, pull out the power plug.

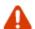

If smoke comes out from the engraver during use, turn off the engraver immediately and call the sales agency or our service center.

#### Cautions related to use

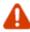

Do not use this machine in a place with oil, smoke, humidity, dust or water.

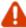

It may cause electric shock or fire.

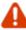

Do not put a candle or cigarette butt on the engraver. Avoid any heating apparatus like heater when using this machine.

It may cause failure or fire due to overheating.

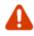

Be sure to use the engraver body only on a stable level surface.

> The engraver weights about 28kg, and it vibrates left and right during operation. Therefore, if you use this machine on an uneven surface, it may cause damage to the surface and products, and injury to users.

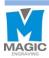

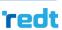

#### Cautions related to use

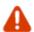

Do not allow any part of body or other objects onto the engraver.

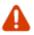

Do not put water or small metal materials on the engraver.

The cutter of engraver may cause serious injury during its operation.

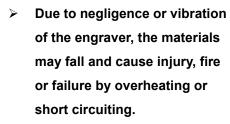

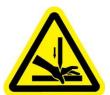

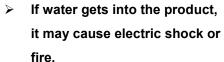

**Laser Radiation** 

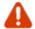

Be sure not to be caught or jammed between the paths of each axis of the engraver, or scratched by the engraving cutter.

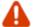

Avoid eye or skin exposure to direct or scattered radiation.

Class 1 laser product.

It may cause serious injury, or damage or failure of the engraver.

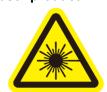

#### Other cautions

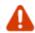

Do not disassemble or modify the engraver.

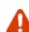

Be sure to keep out of the reach of toddlers and children. Their curiosity or carelessness may cause injury.

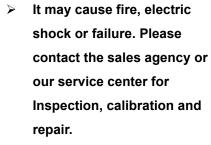

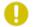

During winter, when temperate are fall below the freezing point, the product may not be normally perform. In this case, please keep the temperature in the place where you use this engraver for normal operation. Please make sure the temperature in the place where you use the engraver does not fall below the freezing point.

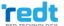

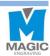

# **Product Parts and Installation**

## 1) Parts and Accessories

MAGIC-70 product box includes the engraver and following accessories.

| Accessories                    | Photos                                  | Qty  | Purpose                                                             |
|--------------------------------|-----------------------------------------|------|---------------------------------------------------------------------|
| Diamond tip<br>(4Φ)            |                                         | 1EA  | Tool for engraving. And ring outer diameter engraving. (Spindle)    |
| Diamond tip<br>(3.175Φ)        |                                         | 1EA  | Tool for engraving. And ring inner diameter engraving. (L-Tool)     |
| Endmill cutter<br>(4Φ 0.6)     |                                         | 2EA  | Tool for cutting. (Spindle)                                         |
| 1.5mm wrench                   |                                         | 1EA  | For changing tools.                                                 |
| 2mm T-wrench                   |                                         | 1EA  | For changing tools.                                                 |
| Spindle belt<br>(60Φ)          |                                         | 3EA  | Silicon belt for transferring DC motor's rotation power to spindle. |
| Pin                            | 1111                                    | 6EA  | For holding of irregular shaped material.                           |
| Auxiliary jig                  |                                         | 1SET | For holding thick engraving materials                               |
| Multi-<br>performance<br>clamp |                                         | 1EA  | For holding materials in place.                                     |
| Cutting clamp                  |                                         | 1SET | For holding materials in place.<br>(Including Bakelite plate)       |
| Pen clamp                      | • — = = = = = = = = = = = = = = = = = = | 1EA  | For holding pen.                                                    |
| Tool top loading adapter       | <b>40 </b>                              | 2EA  |                                                                     |
| Finger skin                    |                                         | 1SET | For protect chuck fingers.                                          |
| Pen finger                     |                                         | 3EA  | For holding pen.                                                    |

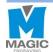

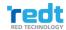

| Flat chuck finger                       |            | ЗЕА | Jig for holding rings when engraving ring's outer diameter or inner diameter of flat rings. |
|-----------------------------------------|------------|-----|---------------------------------------------------------------------------------------------|
| Round chuck<br>finger<br>(Wide width)   |            | 3EA | Jig for holding rings when engraving ring's inner diameter.                                 |
| Round chuck<br>finger<br>(Narrow width) |            | 3EA | Jig for holding rings when engraving ring's inner diameter.                                 |
| Bangle adapter                          |            | 3EA | Jig for holding fingers when engraving materials (Bracelets) of a large diameter.           |
| Chuck handle                            |            | 2EA | Rotation clamp tightening handle.                                                           |
| Finger spanner                          |            | 1EA | Tool for tightening fingers.                                                                |
| Nose<br>(6Φ)                            |            | 1EA | For depth regulating.                                                                       |
| Tools holder                            |            | 1EA | Storage for tools.                                                                          |
| WD-40                                   |            | 1EA | Cutting oils for cutting metal materials.                                                   |
| Power adapter                           |            | 1EA | DC 24V power supply (24V, 2.5A)                                                             |
| USB cable                               |            | 1EA | For connecting to PCs.                                                                      |
| Program CD                              | Asocki Pro | 1EA | MagicArt, Design and engraving S/W.                                                         |
| User's manual                           |            | 1EA | User's Manual.                                                                              |

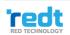

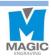

## **%Optional(Separately purchased)**

| Flat clamp | 1EA | For holding material in place. |
|------------|-----|--------------------------------|
|------------|-----|--------------------------------|

## 2) Specifications

| Power supply                                           | 100~220V                                                             |  |
|--------------------------------------------------------|----------------------------------------------------------------------|--|
| Consumption voltage                                    | 60W                                                                  |  |
| Operating range Flat: 140mm(X) x 100 mm(Y) x 38.5mm(Z) |                                                                      |  |
|                                                        | Rotary: (X)                                                          |  |
|                                                        | Cylinder outside diameter: Max.93mm                                  |  |
|                                                        | Cylinder inside diameter: Min.13mm~Max.93mm                          |  |
| Resolution                                             | 0.005mm (X,Y), 0.00125(Z)                                            |  |
| Weight                                                 | 31.15Kg                                                              |  |
| RPM                                                    | 9,000~15,000 RPM                                                     |  |
| Transfer speed                                         | 1 – 36mm/sec (X,Y), 1 – 18mm/sec (Z)                                 |  |
| Temperature                                            | 5 – 40 °C                                                            |  |
| Humidity                                               | 10 - 90 %                                                            |  |
| Purposes                                               | Metal engraving, Ring inner diameter, Ring outer diameter engraving, |  |
|                                                        | Character cutting.                                                   |  |

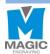

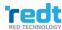

#### 3) MagicArt S/W Program Installation

Place the CD in your computer's CD driver, Follow the below instructions to install the S/W. Install program will be automatically executed and program installation will be progressed in the following order. If Install program is not automatically executed after CD is entered, execute Install program on My Computer's CD drive.

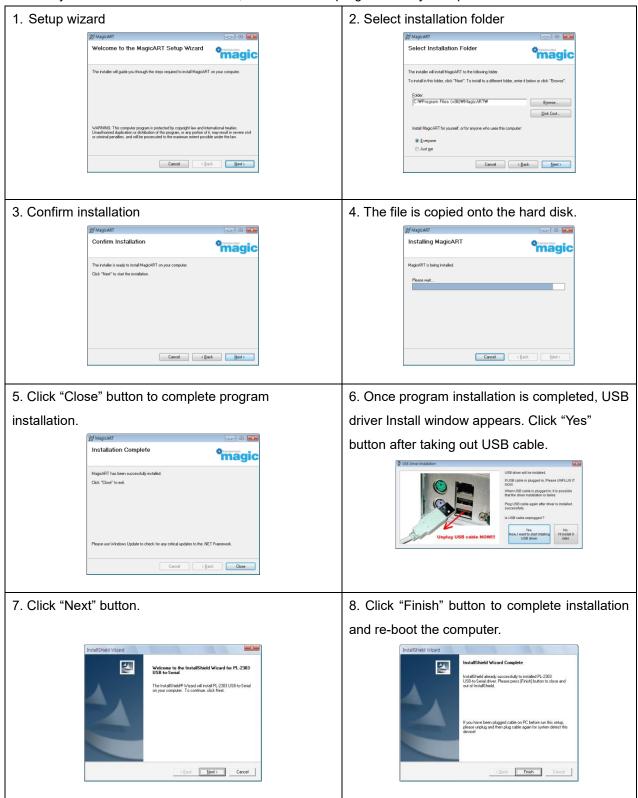

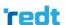

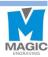

#### Program description

Once the program is installed, the icon below will be created on the desktop. The description of the icon is as follows.

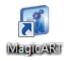

This is software for design and engraving with features like engraving contents design, tool path creating and tool path data transfer.

#### Select engraver

After installing the program, run the magic art program. Then, the engraver selection window appears as below. (When running the program for the first time after installation)

Select the "MAGIC-70", and click "OK" button. (Multiple selection available)

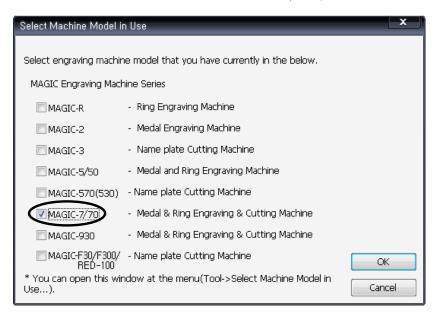

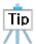

The engraver selection window can be opened any time through "Tools→ Select engraver in use..." from the menu. If necessary, multiple selections with other engravers will be allowed.

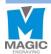

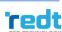

#### 4) MAGIC-70 Installation

MAGIC-70 is a desktop CNC(Computerized Numerical Control) engraver. This engraver cannot be operated independently. You need your machine to be connected to a PC and run with a provided program, in order to reform engraving work as you want.

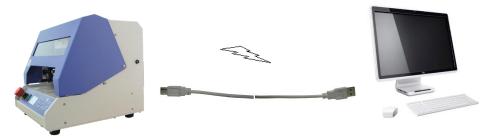

Insert the provided USB cable into the port on the rear side of the engraver and the USB port of your computer respectively.

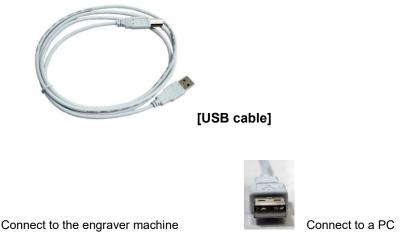

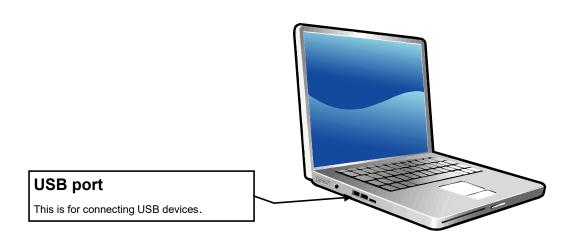

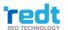

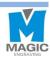

## 5) Description of MAGIC-70

### Parts

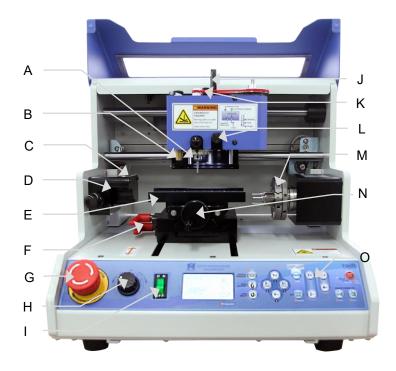

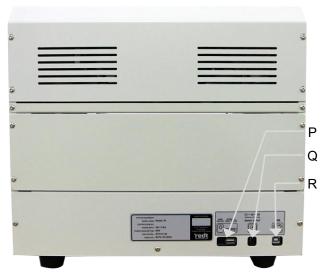

## Description of each part

| Α   | Spindle                 | Tightens an engraving tool.                                  |
|-----|-------------------------|--------------------------------------------------------------|
| В   | Probe                   | Measures a height of engraving material.                     |
| С   | Tool Length Sensor      | Measures the height of tool.                                 |
| D   | Pen Clamp Adapter       | Inserts and holds a pen clamp.                               |
| Е   | Multi performance Clamp | Fix the material in place.                                   |
| F   | Clamp Fastening Lever   | Loosens or fastens the clamp.                                |
| G   | Emergency Switch        | Conduct emergency stop.                                      |
| Н   | RPM Adjustment Knob     | Adjusts RPM of engraving tool (9,000~15,000 RPM).            |
| I   | Power Switch            | Turns ON/OFF the machine.                                    |
| J   | L-Tool                  | Tightens the tip used for rings or bangles.                  |
| K   | Pressure Adjuster       | Adjusts the pressure of the engraving tool.                  |
| L   | L-Tool Lock             | Tightens or adjusts the L-tool.                              |
| М   | Rotation clamp          | Tightons a sylinder the metarials such as rings              |
| IVI | (Rotary chuck)          | Tightens a cylinder the materials such as rings.             |
| N   | Clamp tightening handle | Loosens or tighten the materials                             |
| 0   | Operation key           | Operates the engraver's various functions.                   |
| Р   | 5V Port                 | Supplies 5V to the engraver by connecting to power adapter.  |
| Q   | Power Port              | Supplies 24V to the engraver by connecting to power adapter. |

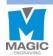

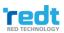

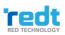

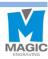

## Description on Keys

|                         |                  | Once this button is pressed during engraving, all operations                                                             |
|-------------------------|------------------|----------------------------------------------------------------------------------------------------|
|                         | STOP             | in progress will stop.                                                                                                   |
| STOP                    |                  | If you press and hold the button, it enters into tool settings                                                           |
| VISE                    | VISE             | mode. If you lightly press the button, the clamp moves back                                                              |
|                         | VIOL             | and forth.                                                                                                    |
|                         |                  | If the button is lightly pressed, the laser point is moved to                                                            |
|                         |                  | round chuck finger Origin point.                                                                                         |
|                         | ROUND CHUCK      | If the button is pressed and held for more than one second                                                               |
|                         | FINGER           | after the round chuck finger Origin point is changed, then the                                                           |
|                         |                  | changed Origin point will be saved.                                                                                      |
|                         |                  | If the button is lightly pressed, the laser point with be moved                                                          |
|                         |                  | to flat chuck finger Origin point.                                                                                       |
|                         | FLAT CHUCK       |                                                                                                    |
|                         | FINGER           | If the button is pressed and held for more than one second after the flat chuck finger Origin point is changed, then the |
|                         |                  | changed Origin point will be saved.                                                                                      |
|                         |                  | Make rotation clamp rotate.                                                                                              |
| (A+)(A-)                | DIRECTION KEY(A) | *During the rotation, it stops when it reach 0°, 90°, 180° or                                                            |
|                         | DIRECTION RET(A) | 270° location.                                                                                                    |
|                         |                  | 270 location.                                                                                                    |
| (Z+)(Z-)                | DIRECTION KEY(Z) | Move Z axis to up and down                                                                                               |
|                         |                  |                                                                                                    |
| POINTER                 | POINTER          | Turns laser pointer ON/OFF.                                                                                              |
|                         |                  | If this button is pressed and held for more than one second                                                              |
|                         | START            | after engraving, then the data is sent and the area is                                                                   |
|                         |                  | designated, engraving will start.                                                                                        |
|                         |                  | If the button is pressed and held for more than one second                                                               |
| START                   | SAVE             | after the tool setting is changed, then the changed setting                                                              |
| WENC                    |                  | value will be saved.                                                                                                    |
|                         |                  | Enter the menu.                                                                                                    |
|                         | MENU             | Please consult with engineers before to use this                                                                         |
|                         |                  | function.                                                                                                    |
|                         |                  | It moves the tool or laser pointer.                                                                                      |
| X+<br>TOUCH X-<br>PROBE |                  |                                                                                                    |
|                         | DIRECTION(X, Y)  | During engraving, press button to raise the speed by                                                                     |
| (Y+)(Y-)                |                  |                                                                                                    |
|                         |                  | one level, and press 🖖 button to slow down.                                                                              |

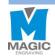

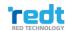

| CLAMP      | Moves the Multi-performance clamp.                           |
|------------|--------------------------------------------------------------|
| RING OUTER | Moves the ring outer diameter engraving position of the      |
| DIAMETER   | rotating clamp.                                              |
| RING INNER | Moves the ring inner diameter engraving position of rotating |
| DIAMETER   | clamp                                                        |

#### Engraver movement

When the engraver is turned on, the engraver begins the self-test in the following order, and it enters into waiting mode with confirmation sound if there is no problem.

#### (1) The order of self-test when the machine is turned on

- 1) If a certain axis is detected by the sensor, move to leave from the detected area.
- 2) Check probe sensor and return to the Origin point
- 3) Check Z-axis sensor and return to the Origin point
- 4) Check X-axis sensor and return to the Origin point
- 5) Check Y-axis sensor and return to the Origin point
- 6) Wait for confirmation sound

#### (2) The sequence of instruction for engraving set up

- 1) Turn on the engraver.
- 2) Place to secure the materials to be engraved on the clamp of the engraver.
- 3) Run the design software (provided with the product).
- 4) Prepare the contents of engraving.
- 5) Press the engraving button on the program to transfer intended data to the machine.
- 6) Press the start button on the machine to begin the engraving process.

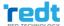

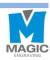

#### Description on Menu

If press the

button, entering to the menu mode. It is same function of operation keys. Press and hold the

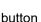

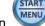

for more than 3 seconds to enter each menu.

|                              | 1                                                   |                                                                                                    |
|------------------------------|-----------------------------------------------------|----------------------------------------------------------------------------------------------------|
| 1: Tool Change ?             | Exchange the tools.                                 |                                                                                                    |
| 2:XY->(0,0)?<br>             | Check XY coordinate                                 |                                                                                                    |
| 3:Z->(0) ?<br>Z              | Check Z coordinate.  **If the machine is resta      | rted, set value is reset.                                                                                                    |
| 4: A->(0)?<br>0→             | Check A coordinate.  **If the machine is restated** | rted, set value is reset.                                                                                                    |
| 5:Measure ZREF ?             |                                                     | Select the measurement option the material's height. Surface Height/ Horizontal, Shape Verticality, Shape/ Surface Slope              |
| 6: Auto Zref<br>on Repeat?   | 2. Measure th                                       | When repetitive work, Select the measurement option of material height and engraving area.  measurements. e height. all measurements. |
| 7:Ring Inside<br>Area Check? | 1:L-Tool<br>2:Laser Pointer                         | Select how to check the engraving area before starting to engrave ring inner diameter.                                                |
| 8: Spindle<br>OFF -> ON ?    | Spindle test is runnir                              | ng.                                                                                                    |

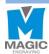

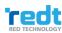

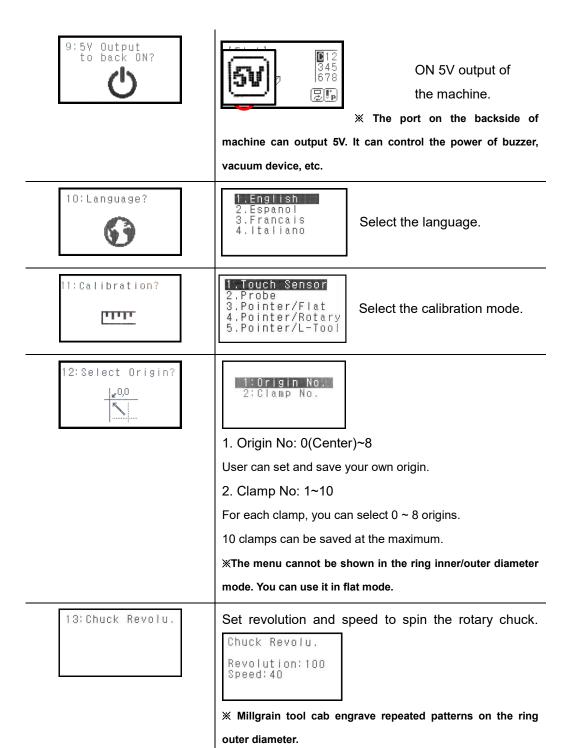

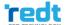

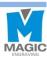

**\*Millgrain tool is not included. You can purchase at store.** 

#### **♦ Measurement Select**

User can select measurement mode within two seconds before measurement begins, after transferring tool path (engraving data) from MagicArt to the machine.

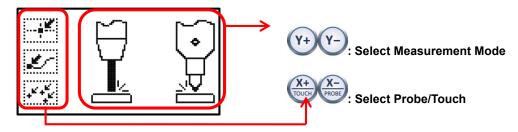

| i M.         | Measure the origin of engraving area.                                                                                                    |
|--------------|----------------------------------------------------------------------------------------------------|
| سلط.         | Measure the beginning point.                                                                                                    |
|              | Measure whenever tool moves and meet the material.                                                                                                    |
| + 1 + 1 1 1  | imes "Z Clearance" should be set enough large value when setting the tool path                                                                            |
| : <b>*</b> : | to avoid damage material.                                                                                                    |
|              | Measurement Method Select.  If you select probe, "Measure the origin of engraving area" mode is automatically selected and the others cannot be selected. |

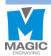

#### 6) How to Use the Clamp

#### Multi performance Clamp

The holding part of clamp is step type, so set the clamp to the step to match the size and thickness are matched. If you turn the clamp handle to the left, then the clamp will be loosed and turn it to the right, then the clamp will be tightened.

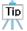

When holding the materials by turning the clamp tightening handle, a mark may be left on the materials.

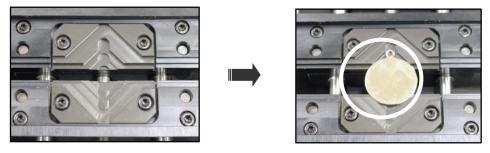

#### Adjusting the Height of the Clamp

The height of the clamp can be adjusted depending on the thickness of the materials or the type of clamps.

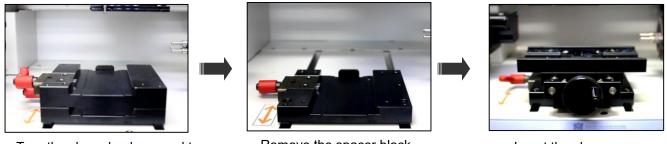

Turn the clamp knob upward to pull out the spacer block.

Remove the spacer block.

Insert the clamp.

#### How to use the pin

Pin holes on the clamp ensures easier holding of irregular shaped material.

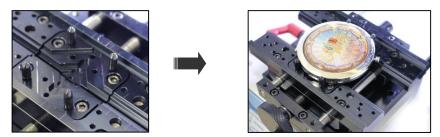

#### How to use the gradation on the clamp

Gradation on the clamp also helps easier positioning of material on the clamp.

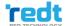

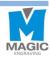

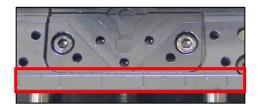

#### ♦ How to attach the auxiliary jig

The auxiliary jig helps to hold thick materials like a beer bottle. As a pair, the Auxiliary jigs are holed by bolts on each hole.

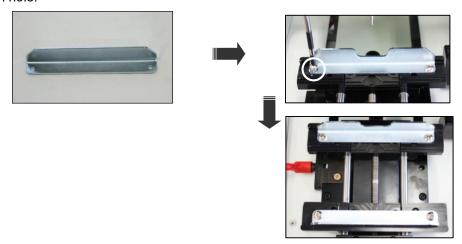

#### ♠ Rotation Clamp(Chuck)

#### -Holding method for outer diameter engraving

Insert the ring until it clicks into the flat chuck finger and turn the chuck handle to hold the ring and not to allow it come out or spin.

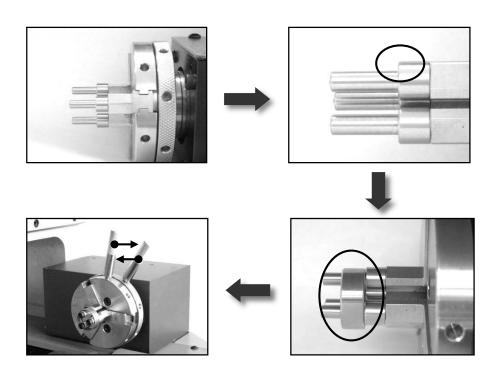

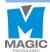

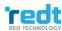

#### -Holding method for ring inner diameter engraving

Open the chuck finger of the rotation clamp and insert the ring, and use the chuck handle to hold it not to allow it to come out or slip.

Ex) Flat chuck finger

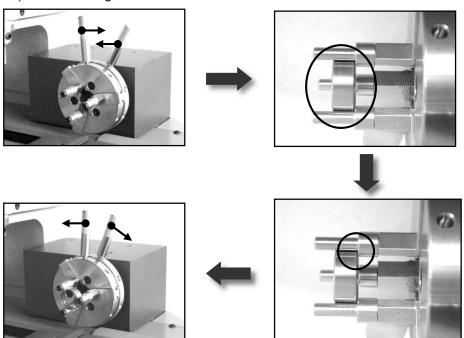

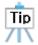

There are three types of chuck fingers. According to the shape of ring, use chuck finger appropriately to hold the ring and not allow it to become loose or fall.

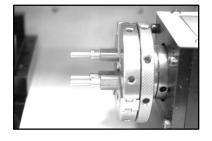

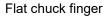

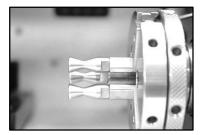

Round chuck finger (wide width)

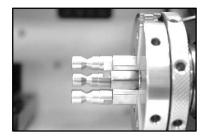

Round chuck finger (narrow width)

#### - Chuck finger changing method

Use the chuck finger spanner provided along with the product to release or tighten the chuck finger.

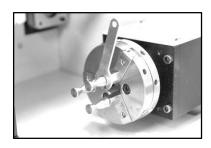

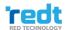

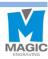

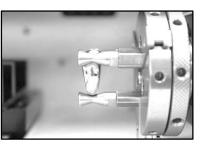

If the thickness of ring is not even, mix different sized chuck fingers to hold it.

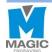

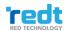

#### - Materials holding methods for engraving bracelets

Place three bangle adapters in the rotation clamp, and tighten the chuck finger in front of the bangle adapters. Open the rotation clamp to match it to the bracelet size, and insert the bracelet until it clicks into the chuck finger. Use the chuck handle not to make bracelet come out or spin.

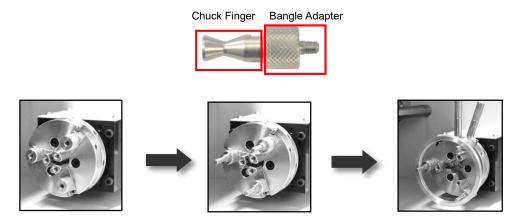

#### Pen Clamp

1. Turn the clamp knob on the left side of the clamp and pull the clamp and spacer block to take it out.

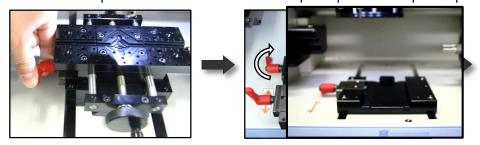

2. Place the pen in the flat chuck finger of the rotation clamp, and insert the pen clamp into the pen clamp adapter. Push the clamp until it touches the pen fixed in the chuck finger. Tighten the bolt on the pen clamp adapter not the pen clamp to be pushed, and tighten the bolt of the pen clamp to securely hold the pen.

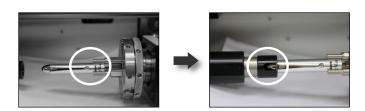

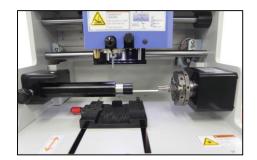

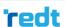

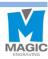

#### Cutting Clamp

Release four tightening bolts on the cutting clamp, and insert the Bakelite plate. Put materials on the Bakelite plate and tighten with bolts. Open the clamp wide at the maximum, and put the clamp dedicated to cutting on it, and tighten it.

#### [Cutting exclusive clamp]

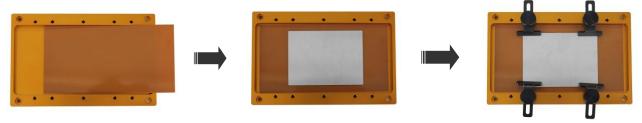

1. Turn the clamp knob on the left side of the clamp. Turn the clamp tightening handle for widen the gap of clamp.

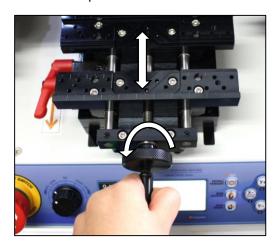

2. Insert the cutting clamp, and tighten the clamp by turn the clamp tightening handle.

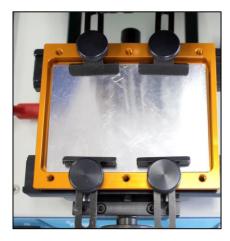

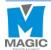

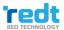

#### Flat Clamp (Separately purchased)

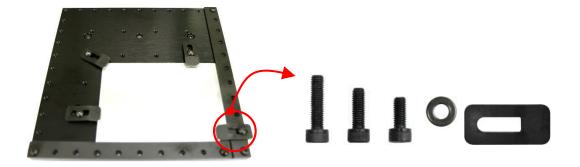

- × Is secured on the base table by using 4 bolts at each corner of the clamp.
- 1. Turn the clamp knob on the left side of the clamp and pull the clamp and spacer block to take it out.

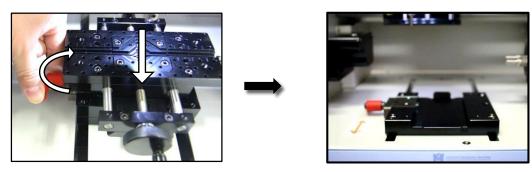

2. Insert the flat clamp, and tighten the clamp by turn the clamp knob.

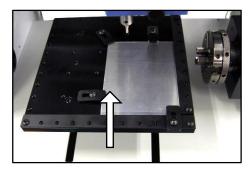

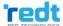

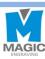

#### 7) Changing Tools

#### **♦**Spindle

1. Press

button and go to the menu mode.

2 Press

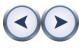

button and when

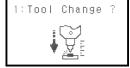

menu appears on the LCD window, then press

and hold

button until it beeps (more than 3 seconds) to run the menu.

3. Just like the below figure, insert it to 1mm wrench on tool fixing bolt. Turn wrench to the left and loosen bolt. Grab tool by hands in advance in order that tool is not fallen on the bottom and pull out tool downward by pushing tool from the top. After changing tool, tighten it by using wrench bolt and fix it

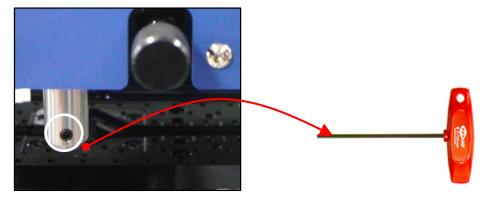

Tip

When loosing tool fixing bolts, hold the tool with your hands and loose the bolts to avoid dropping the tool on the floor and causing damage to it.

4. Press the

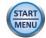

button until it beeps (more than 3 seconds) to measure tool's lengh automatically.

#### **♦** L-Tool

Just like the below figure, insert it to 1mm wrench on tool fixing bolt. Turn wrench to the left and loosen bolt. Grab tool by hands in advance in order that tool is not fallen on the bottom and pull out tool downward by pushing tool from the top. After changing tool, tighten it by using wrench bolt and fix it.

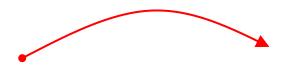

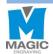

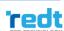

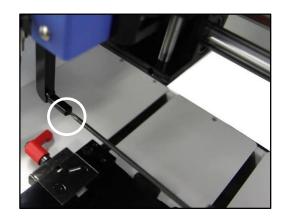

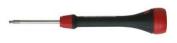

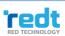

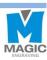

#### 8) Replacing the Spindle Belt

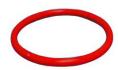

The spindle belt transfers the rotation power of the spindle motor to the spindle to turn the engraving blade. If the spindle belt is worn, the surface is cracked and slippery. So it cannot deliver the power of the spindle motor properly. In this case, the number of rotation decreases, or it causes poor engraving quality.

#### **Replacement Cycle:**

The lifespan of the spindle belt varies depending on usage and conditions. Generally, it should be changed every 2-3 months.

#### **Spindle Belt Replacement Method**

There is a red rubber belt on the front head of the engraver. Replace this belt with new belt.

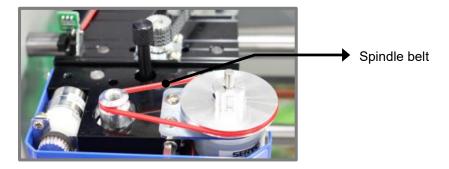

#### 9) Tension

#### Setting Engraver Pressure Lock

When cutting materials or engraving materials with a V cutter, set the head and remove the pressure lock. Then, vibration during engraving will be reduced and it will improve the quality of engraving or cutting and extends the life cycle of the tool. Release the bolts as shown in the picture below and insert the hole in the back and turn it to tighten.

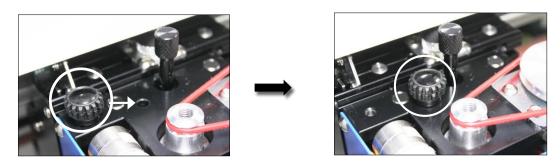

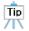

After that, when engraving with the Carbide tip tool, it needs more pressure. So this bolt should be released and moved to the left hole.

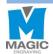

#### Pressure Adjuster

When engraving with a Carbide tip, the engraving depth is adjusted with pressure. This is the using same as the engraving depth selection when creating the tool path. If you turn the tension adjustment knob to the right, the pressure increases stronger, and turning it to the left, decreases the pressure.

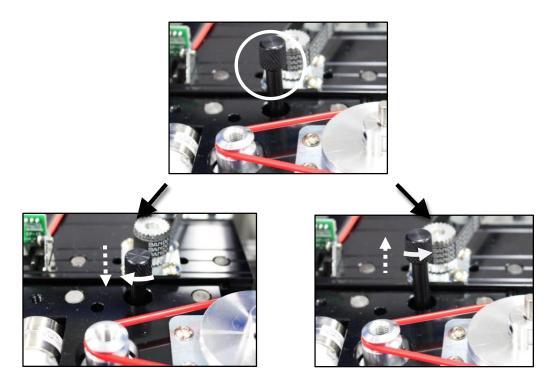

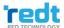

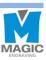

# **Program Usage Description**

Run the program, then a window show up as below. The program window is different between when an object is selected and not selected. The names of parts for each case are as follows.

Menu

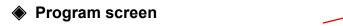

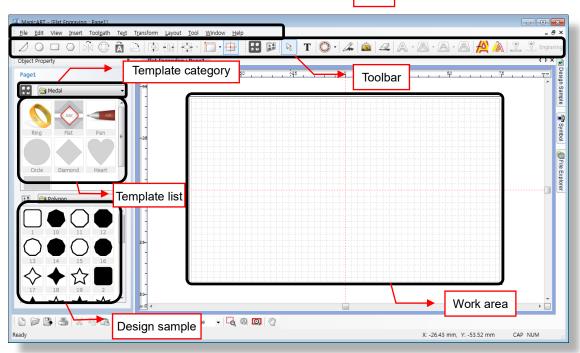

#### Character input mode

Press T [Text Input] button and click the screen or double click mouse left button on the selection mode to switch to character input mode.

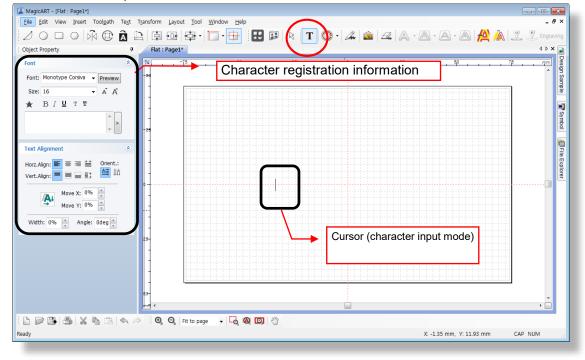

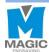

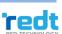

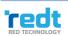

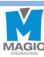

#### Object selection mode

After entering texts, click [Selection] button with a mouse or click the work area with mouse right button. Then, the entered character object is selected and it turns into selection mode. Double click mouse left button in the selection mode to convert it into character entering mode.

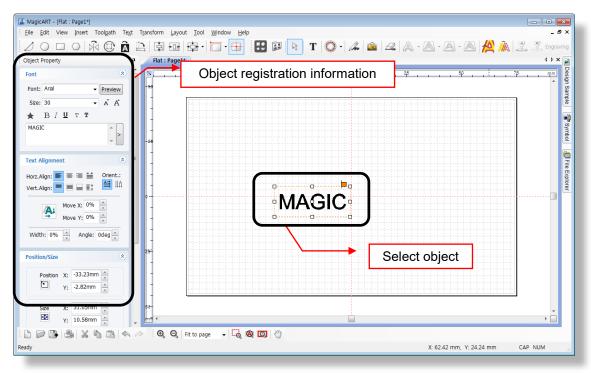

#### Object rotation mode

If the selected object is clicked once more with the mouse, the mode will be converted to the object rotation mode.

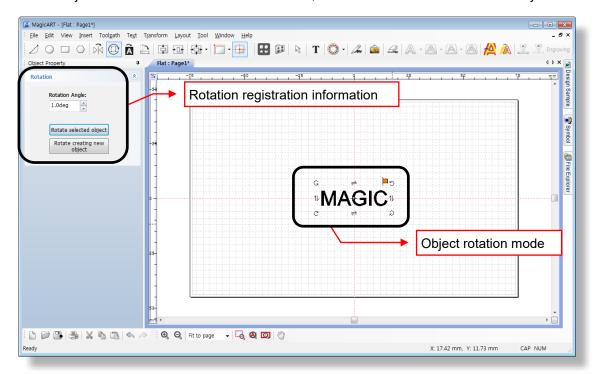

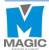

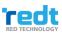

## 1) Toolbar

#### Alignment tools

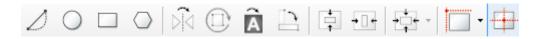

# / [Line/Curve]

| <br>Click a certain point with the mouse and move it to make a dot line appear.  Designate the distance and click with the mouse and then press the right button on the mouse to create a straight line. At this time, press "Ctrl" key on the keyboard and move the mouse to create a horizontal line or a vertical "." |
|----------------------------------------------------------------------------------------------------|
| Click on a certain point with the mouse and designate a distance. Drag while clicking and holding the mouse to make a curve appear. Press the right button on the mouse to create the curve.                                                                                                    |

## [Circle/Ellipse/Pie]

| Click and hold the work area with the mouse and drag it to designate the size of a circle. At this time, press "Shift" key and drag it to create a perfect circle.                                                              |
|----------------------------------------------------------------------------------------------------|
| Click button on the circle object registration information to transform into an arc. The starting/ending degree can be designated and those degrees can be adjusted by dragging The starting/ending degree of the arc with the  |
| mouse. At this time, click  button to create a reversed image.                                                                                                    |
| Click pie button on the circle object registration information to transform into a pie (a filled arc). The starting/ending degree can be designated and those degrees can be adjusted by dragging The starting/ending degree of |
| the pie with the mouse. At this time, click create a reversed image.                                                                                                    |

[Adds a rectangle]

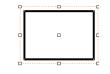

Click and hold the work area with the mouse and drag it to designate the size of a rectangular.

At this time, press "Shift" key and drag it to create a square.

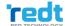

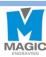

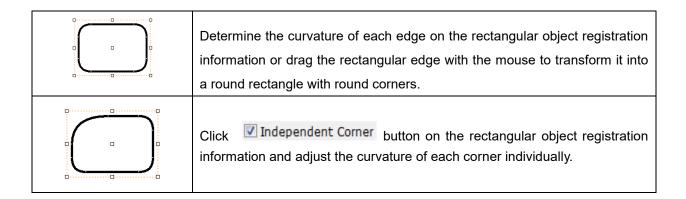

[Polygon]

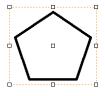

Click and hold the work area with the mouse and drag it to designate the size of a polygon.

At this time, specify the number of vertical on the polygon object registration information to change it.

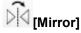

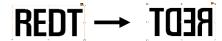

Left/right reverse the selected object.

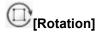

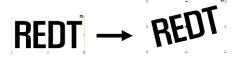

If the selected object is clicked once more with the mouse, it will convert to the object rotation mode. Then, rotate the object by dragging it with the mouse or arrow keys on the keyboard.

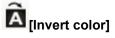

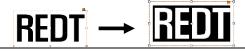

Reverse the color of the selected object.

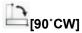

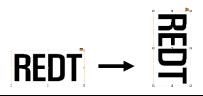

Rotate the selected object by 90°.

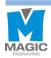

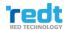

# [Vertical center in page]

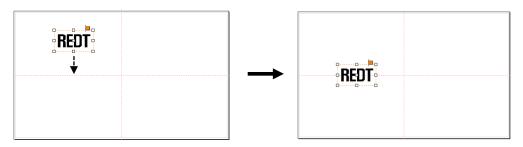

# [Horizontal center in page]

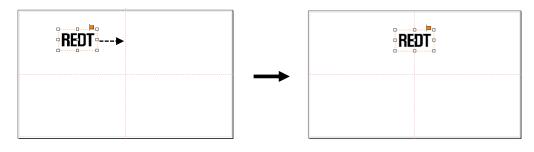

# [Center in page]

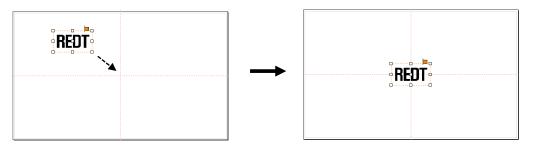

## □ ♣ 引 冊 � 쁘 ∞ శ ⇔ Ⅱ Φ 豆田 □ □

| of base object    |
|-------------------|
|                   |
| er of base object |
| t of base object  |
| of base object    |
| er of base object |
| om of base object |
| ontal gap         |
| al gap            |
|                   |
| İ.                |
|                   |
|                   |
|                   |
|                   |

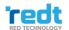

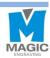

# [Left top Origin point]

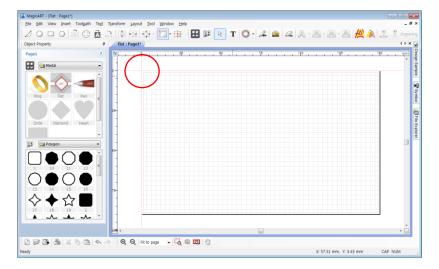

## [Left bottom Origin point]

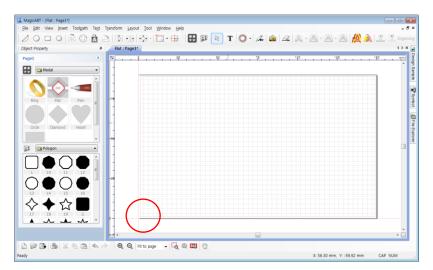

# [Center Origin point]

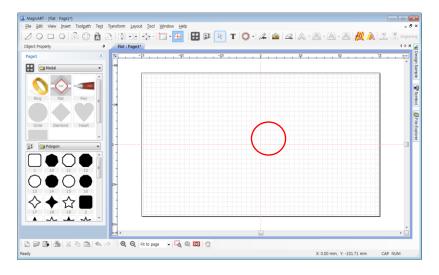

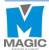

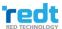

### Object tools

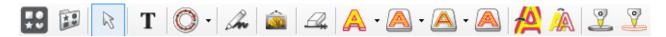

# [Template]

Either import a template or save the currently selected object as a template.

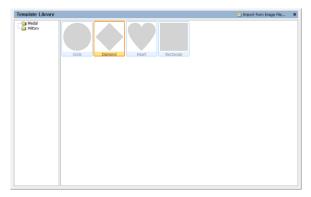

# Tip

#### What is a template?

Template is an image of materials to be engraved. The engraving is actually done as same as the design on the template.

Template is not selectable by mouse, but you can select it by dragging it while pressing "Shift" key on a keyboard.

# [Design sample]

Import design sample or save current object as design sample.

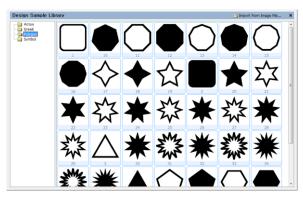

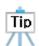

#### What is a design sample?

It means design objects saved in the design sample library. The design sample can be always easily and quickly imported from the design sample library and freely edited.

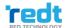

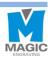

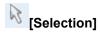

It is available either to select the object created in the work area to adjust its size and location or to change the object's property. Only the selected objects are subject to changing their location/size/size and engraving. In the character input mode, converting to any selection mode easily by pressing the right button of the mouse.

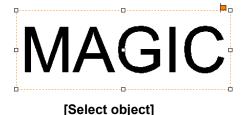

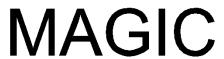

[Select no object]

# T<sub>[Text input]</sub>

If **T** button is pressed and then the work area is clicked with the mouse, characters can be entered. Double clicking the left button of the mouse in the selection mode is an easier way to convert into the character input mode.

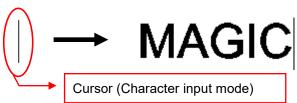

Press button and drag a character to be edited with the mouse for partly selection. Then, adjust its font and size.

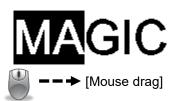

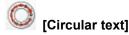

Create character objects along a circle.

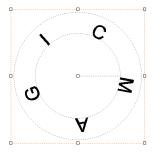

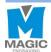

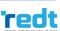

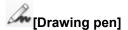

You can draw by dragging the mouse.

The thickness of drawing line can be adjusted in the drawing object information window.

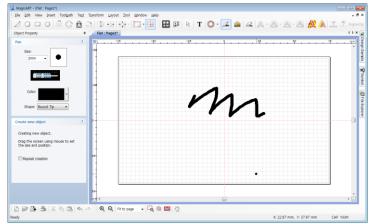

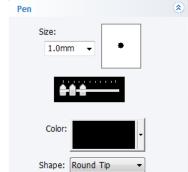

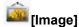

Import image (bmp, jepg, gif, png ... etc.)

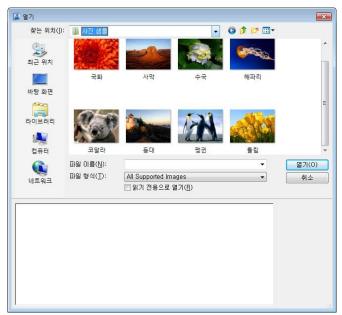

# [Line eraser]

Clear the line of object.

Move the mouse over the line of object. The line will be removed (Some objects cannot be removed with the Clear line tool)

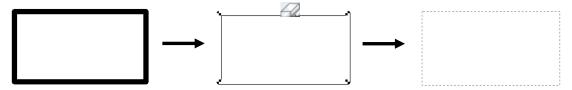

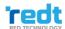

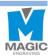

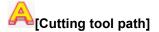

Create a tool path that will engrave the selected object's border.

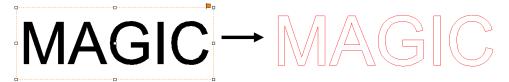

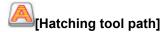

Create a tool path that will engrave the inside of the selected object.

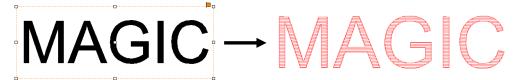

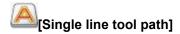

Create a tool path that will engrave the center line of the selected object.

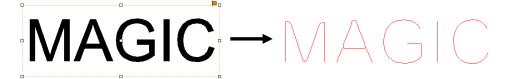

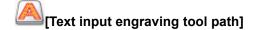

Create a tool path that will engrave the inside of the selected object with dots.

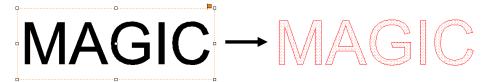

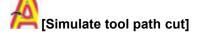

The prospected image of the result of tool path processing done by the selected tool is shown.

The following is an example of the cutting tool path that uses 0.6mm End mill.

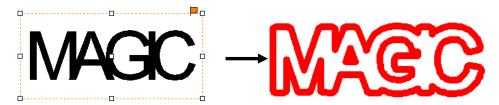

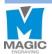

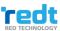

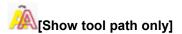

Only tool path is shown on the screen with temperately masking all of other objects. If this button is pressed once again, all objects will be seen again.

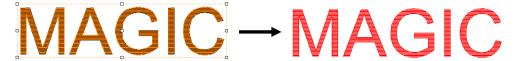

# [Instant engraving]

Immediately engrave the selected object without creating a tool path. Select an engraving method from the engraving selection list on the Engrave window and select engraving options and measuring methods before clicking "Start Engraving" button.

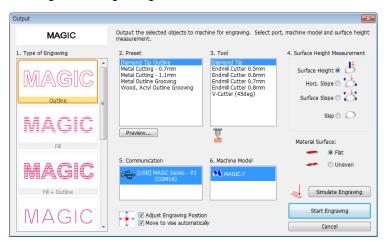

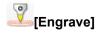

Engrave the selected tool path.

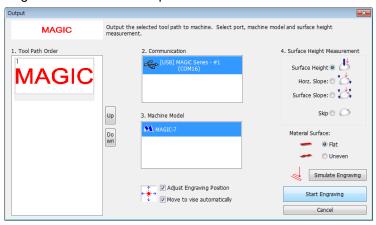

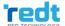

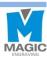

### Basic tools

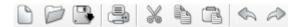

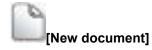

#### Open a new file

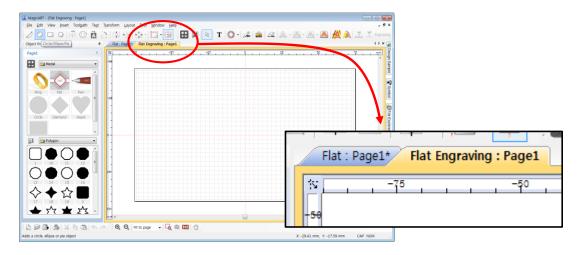

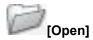

Import a file save in \*.dgn.

Select a file on the "Open" window and click "Open" button.

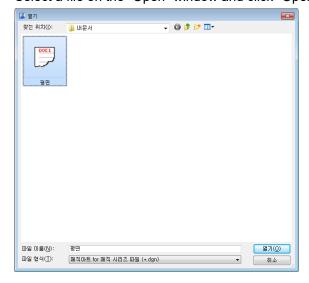

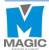

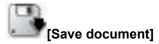

Save the design drawn on program by " \*.dgn."

Chose the location (folder) in which the file will be saved and enter the file name before clicking "Save" button.

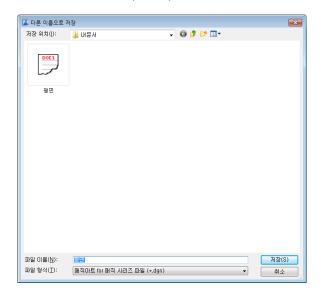

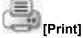

Print the design drawn on program.

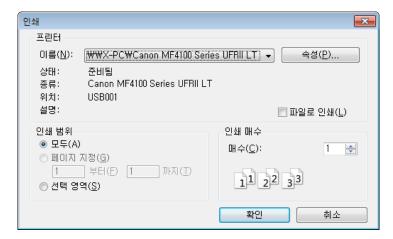

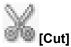

Cut the selected object.

If Ctrl+X is pressed on the keyboard, the same function will be executed.

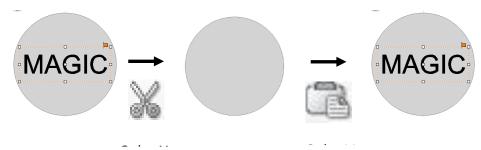

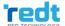

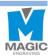

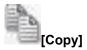

Copy the selected object.

If Ctrl+C is pressed on the keyboard, the same function will be executed.

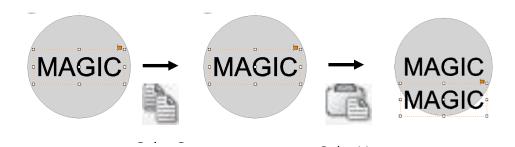

#### [Multiple paste]

If more than one of the same object is needed, multi-copy the object in several constant gaps by clicking Edit menu  $\rightarrow$  Copy  $\rightarrow$  Multiple Paste....

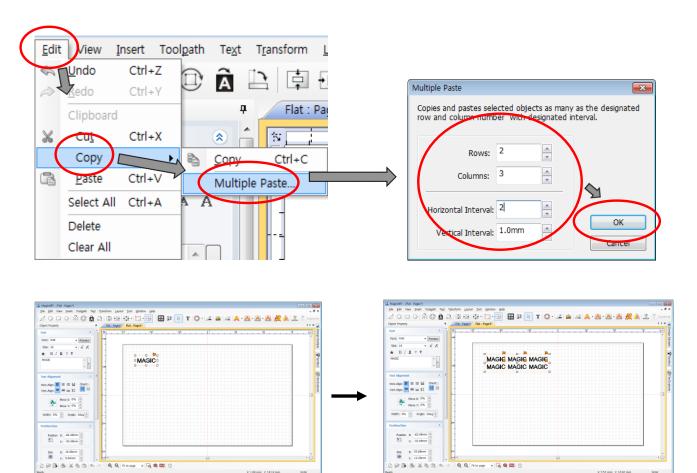

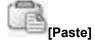

Paste the cut or copied object.

If Ctrl+V is pressed on the keyboard, the same function will be executed.

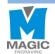

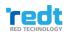

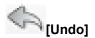

Return the work recently done to its previous state.

The number of undo stage can be adjusted with Tools  $\rightarrow$  Option  $\rightarrow$  General.

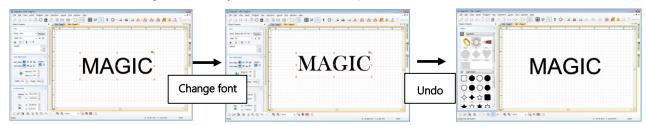

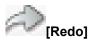

Re-execute the undone work.

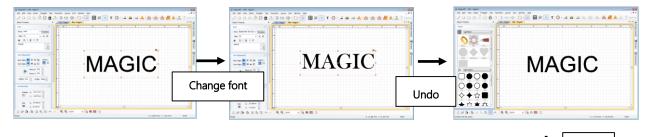

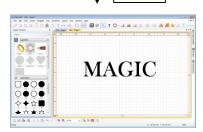

Redo

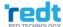

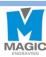

### Screen Zoom In/Out/Move Tools

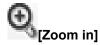

The screen is zoomed in by one level.

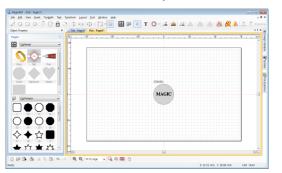

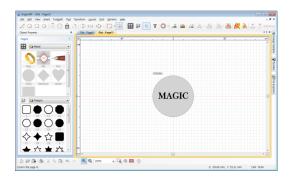

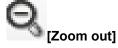

The screen is zoomed out by one level.

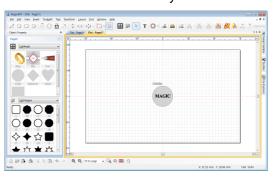

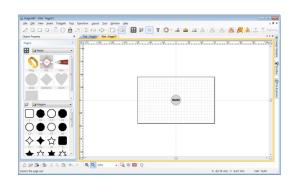

Fit to page ▼ [Zoom in/Out ratio]

If any screen ratio is selected, the screen in the size of the selected ratio will be seen.

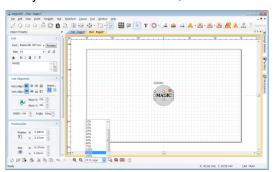

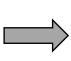

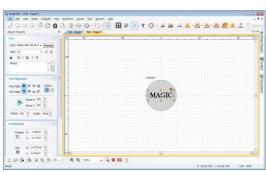

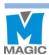

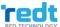

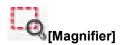

Drag a certain spot with the mouse to enlarge it.

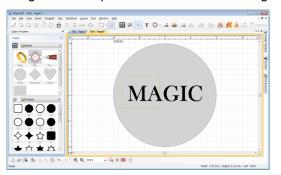

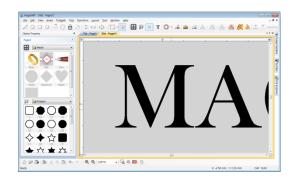

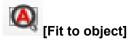

Enlarge the selected object to make it filled with the screen.

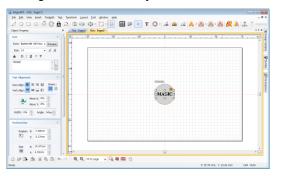

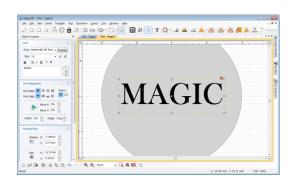

# [Fit to page]

Adjust the page size to see the whole work area.

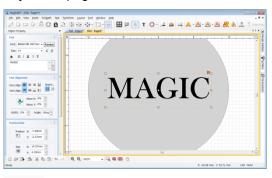

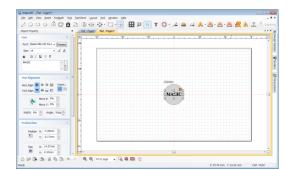

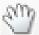

### [Panning]

Drag the screen with the mouse to move it.

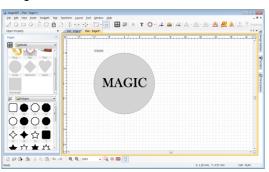

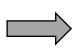

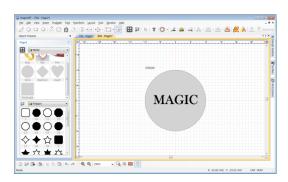

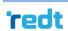

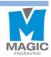

### 2) Registration Information of Character Object

If any character object is selected, the registration information of character object will appear in the left of the screen.

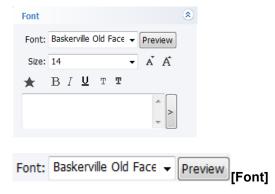

#### Designate font.

Either click the font's arrow or click Preview button to designate font.

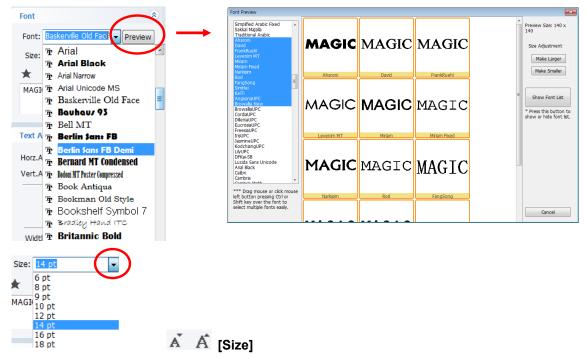

Adjust the size of the selected character size. Either press the size arrow button to select or press [size] button to adjust the size by one level.

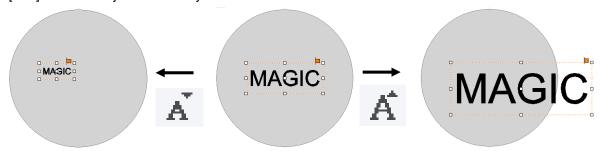

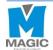

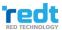

# $B_{\text{[Bold]}}$

Change character style to bold.

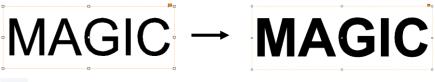

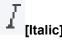

Change the character style to italic.

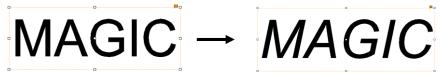

[Reduce or increase font weight by one level]

Adjust the weight of font.

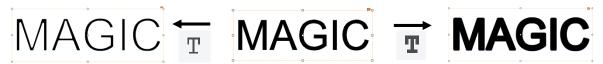

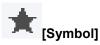

Insert symbols.

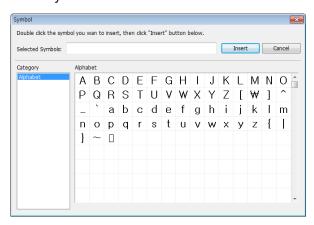

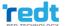

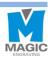

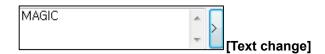

The entered text of the selected object can be displayed and changed. Press button to change the text more easily.

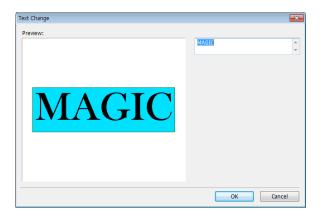

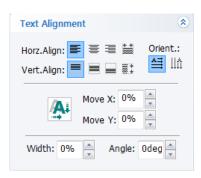

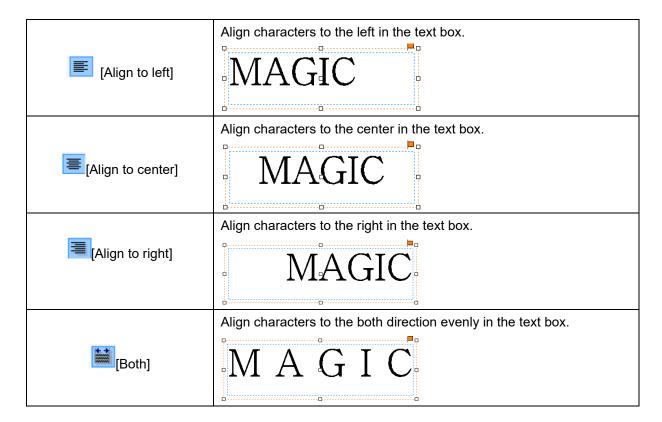

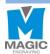

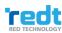

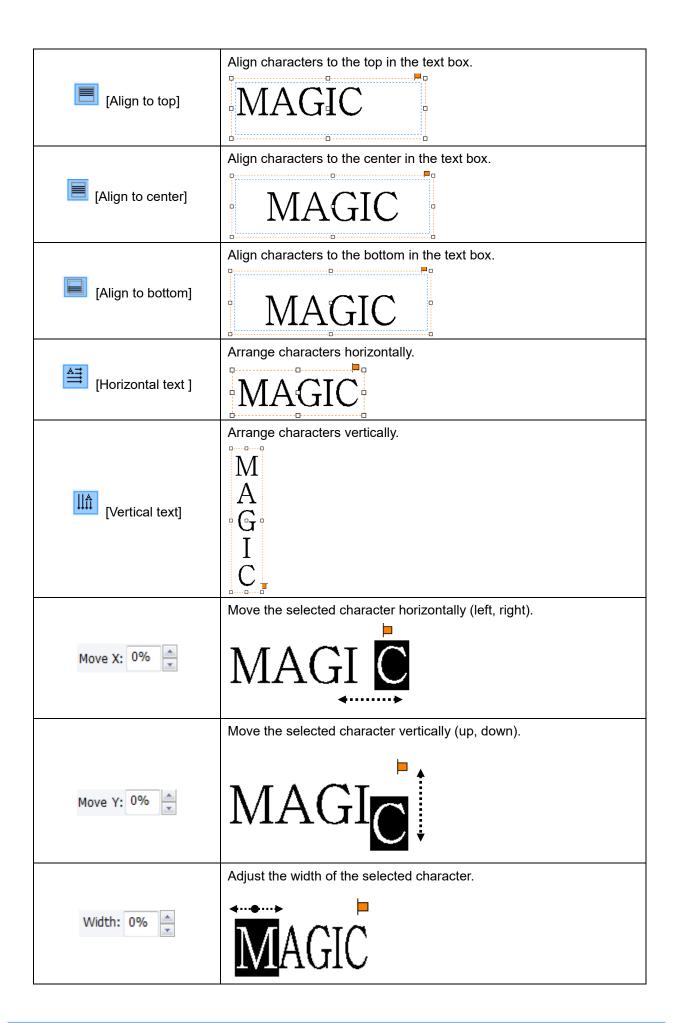

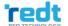

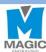

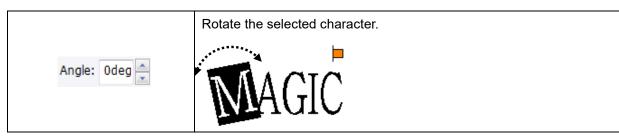

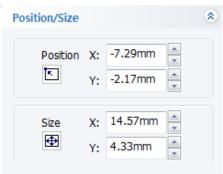

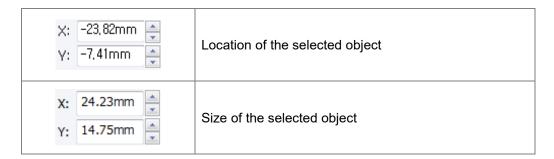

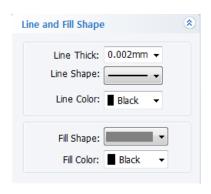

| 0,002mm 🔻                                              | Line thickness of the selected object      |  |
|--------------------------------------------------------|--------------------------------------------|--|
|                                                        | Line type of the selected object           |  |
| ■ Black ▼ Line color of the selected object            |                                            |  |
|                                                        | Color filled inside of the selected object |  |
| ■ Black ▼ Type of filled inside of the selected object |                                            |  |

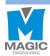

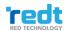

# 3) Registration Information of Rotation

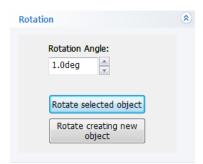

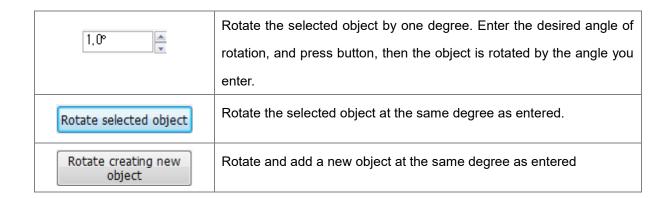

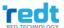

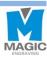

# 4) How to Engrave for Each Tool Path

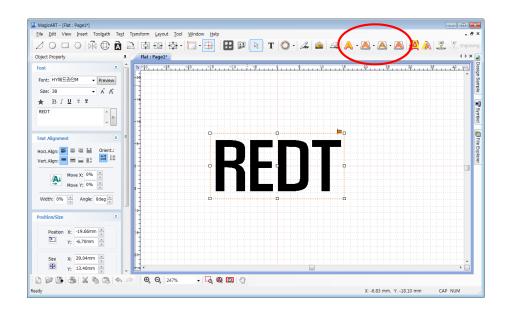

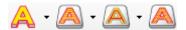

# REDT<sub>10</sub>

[Content]

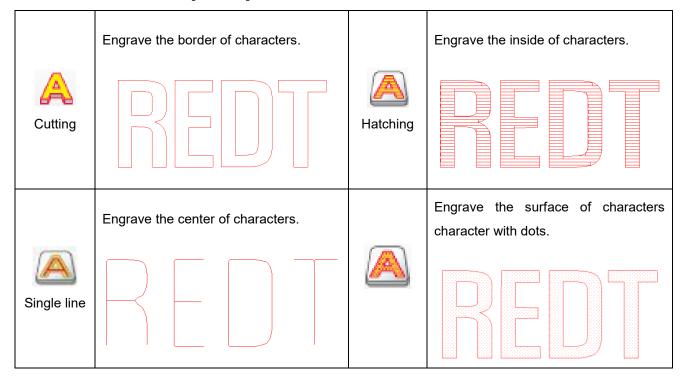

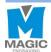

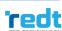

# 5) Create Tool Path

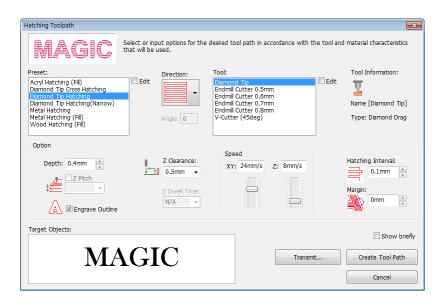

|           | Hatching gap, depth, engraving speed and others are pre-set for each          |  |  |  |  |
|-----------|-------------------------------------------------------------------------------|--|--|--|--|
| Preset    | engraving option. Therefore, it is not necessary to designate hatching gap,   |  |  |  |  |
|           | depth, engraving speed and others every time and they will be automatically   |  |  |  |  |
|           | set with their pre-set values. Each engraving option value can be changed by  |  |  |  |  |
|           | pressing Edit or Add button on the Set engraving option window.               |  |  |  |  |
| Tool      | Designate a tool to be used for engraving. Each tool setting value can be     |  |  |  |  |
| 1001      | changed by pressing Edit or Add button on the Set tool window.                |  |  |  |  |
|           | The followings are shown only on hatching tool path.                          |  |  |  |  |
|           | A tool path is created in the horizontal direction.                           |  |  |  |  |
| Direction | A tool path is created in the left diagonal direction.                        |  |  |  |  |
|           | A tool path is created in the right diagonal direction                        |  |  |  |  |
|           | A tool path is created in the cross hatched direction .                       |  |  |  |  |
|           | Engraving: It does not mean the actual engraving depth but refers to "Applied |  |  |  |  |
| Depth     | pressure" and the higher depth value is, the bigger the applied               |  |  |  |  |
|           | pressure is.                                                                  |  |  |  |  |
|           | Cutting: Designate an engraving depth actually used for using rotation tools. |  |  |  |  |

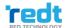

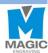

|                   | T                                                                               |  |  |  |  |
|-------------------|---------------------------------------------------------------------------------|--|--|--|--|
|                   | If engrave border is cancelled, a tool path will engrave only the inside of the |  |  |  |  |
|                   | character created.                                                              |  |  |  |  |
| Engrave outline   |                                                                                 |  |  |  |  |
| Z Clearance       | When moving to another engraving location, it is necessary to lift Z axis to    |  |  |  |  |
| Z Clearance       | prevent the tool from contacting with the material surface before moving. For   |  |  |  |  |
|                   | this, designate the height to be applied at this time.                          |  |  |  |  |
| XY axis speed     | Designate a speed at which XY axis will move during the engraving.              |  |  |  |  |
| Z axis speed      | Designate a speed at which Z axis will move during the engraving.               |  |  |  |  |
|                   | Designate hatching gap.                                                         |  |  |  |  |
| Hatching interval |                                                                                 |  |  |  |  |
|                   | 0.1mm 0.2mm 0.3mm                                                               |  |  |  |  |
|                   | Designate a margin between object outline and tool path.                        |  |  |  |  |
| Margin            |                                                                                 |  |  |  |  |
|                   | 0.1mm 0.2mm 0.3mm                                                               |  |  |  |  |
| Show briefly      | Only engraving option, direction and tool of the tool path are shown.           |  |  |  |  |
| Transmit          | Transfer tool path window is displayed                                          |  |  |  |  |

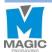

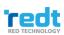

### 5-1) Engraving Option: Add/Delete/Edit

If Select engraving option is checked, Add/Delete/Edit buttons will appear.

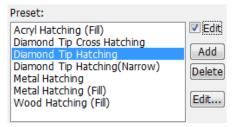

Enter a name to the engraving option setting window and designate hatching gap, engraving depth and speed before clicking "OK" button. They will be added to the engraving option selection list.

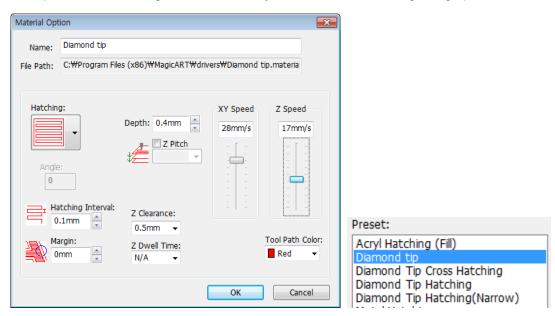

Delete Select an option to be deleted and click "Delete" button to delete the option from the list.

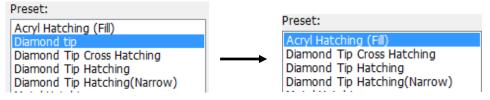

Select an option to be modified and click "Edit" button. If "OK" button is clicked after a setting value is modified on the option setting window, the modified setting value will be saved.

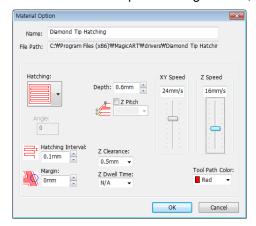

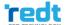

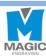

### 5-2) Add/Delete/ Edit Tool

If "Edit" button is checked, Add/Delete/Edit button will appear.

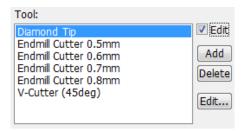

Designate the name of a tool to be added along with its type, end width and click "OK" button. The tool will be added to the tool selection list.

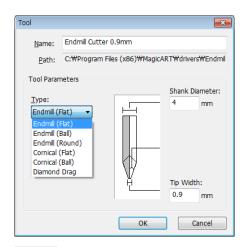

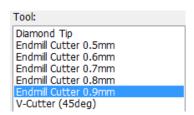

Delete Select a tool from the list and click "Delete" button to delete the selected tool from the list.

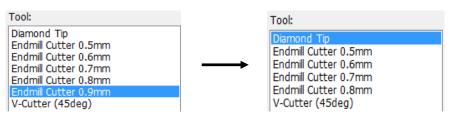

Select a tool to be modified and click "Edit" button. If "OK" button is clicked after a setting value such as edge width is modified, the modified setting value will be saved.

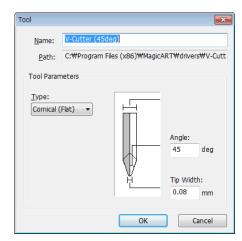

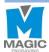

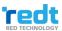

# 6) Registration Information of Tool path

If tool path object is selected, the registration information of tool path window will appears in the left of the screen to allow the user to adjust its depth and speed once again.

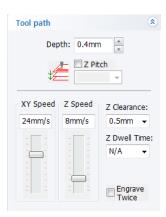

| Depth         | Engraving: It does not mean the actual engraving depth but refers to "Applied        |  |  |
|---------------|--------------------------------------------------------------------------------------|--|--|
|               | pressure" and the higher depth value is, the bigger the applied pressure             |  |  |
|               | is.                                                                                  |  |  |
|               | Cutting: Designate an engraving depth actually used for using rotation tools.        |  |  |
| XY speed      | Designate a speed at which XY axis will move during the engraving.                   |  |  |
| Z speed       | Designate a speed at which Z axis will move during the engraving.                    |  |  |
| Z Clearance   | When moving to another engraving location, It is necessary to lift Z axis to prevent |  |  |
|               | the tool from contacting with the material surface before moving. For this,          |  |  |
|               | designate the height to be applied at this time.                                     |  |  |
| Z Dwell Time  | Designate time gap before Z axis touches the material and it is moved.               |  |  |
| Engrave twice | Engrave the design twice.                                                            |  |  |

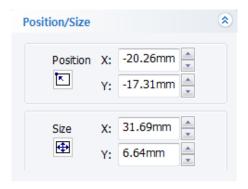

| X: -20.26mm<br>Y: -17.31mm | The location of the selected tool path appears. Click the arrow button to move the location.   |
|----------------------------|------------------------------------------------------------------------------------------------|
| X: 31.69mm<br>γ: 6.64mm    | The overall size of the selected tool path appears. Click the arrow button to change the size. |

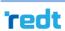

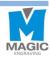

# 7) Transfer NC data

Transfer the selected tool path to the engraver. Select a tool path object and click Engraving button to make the transfer NC data window appear. Select a measuring method and click "Start engraving" button.

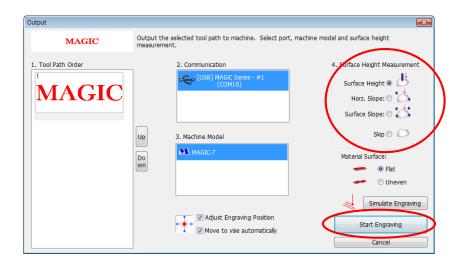

|                                         | Measure material height only.                                                   |  |  |
|-----------------------------------------|---------------------------------------------------------------------------------|--|--|
| Surface height                          |                                                                                 |  |  |
| Measure material's horizontal gradient. |                                                                                 |  |  |
| Horz. slope                             |                                                                                 |  |  |
|                                         | Measure material's top, bottom, left and right gradient.                        |  |  |
| Surface slope                           |                                                                                 |  |  |
|                                         | Do not measure its height. In this case, the height previously measured can     |  |  |
| Skip                                    | be used. If the material is not removed from the clamp during the previous      |  |  |
|                                         | engraving work, the measuring time can be saved with this option.               |  |  |
|                                         | Designate whether to re-adjust the engraving location. If this option is        |  |  |
| Adjust engraving                        | selected, the laser pointer will be turned on to allow the user to adjust the   |  |  |
| Position                                | engraving location before engraving. If this option is not used, engraving will |  |  |
|                                         | begin immediately.                                                              |  |  |

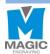

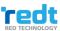

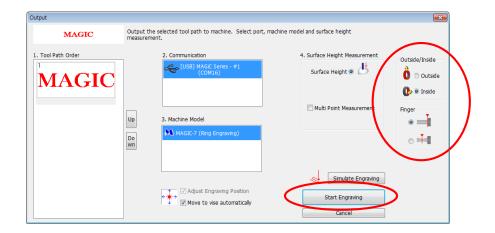

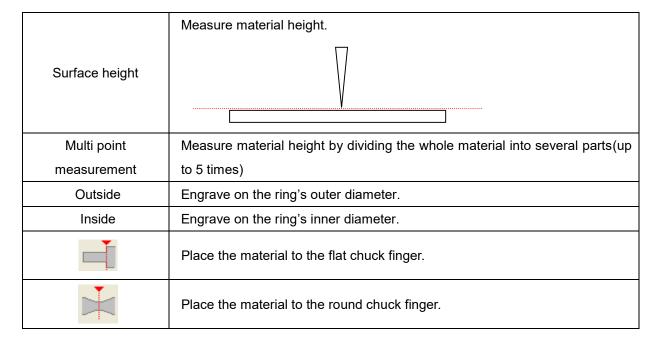

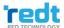

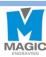

# **Engraving Process**

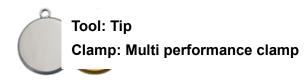

1. Measure material to be engraved.

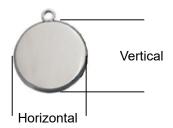

2. Fix a material to be engraved to the center of clamp.

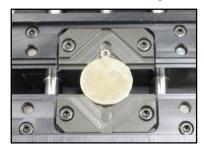

3. Select the template the most similar to the material to be engraved from the template category and enter the size of the material before clicking "OK" button.

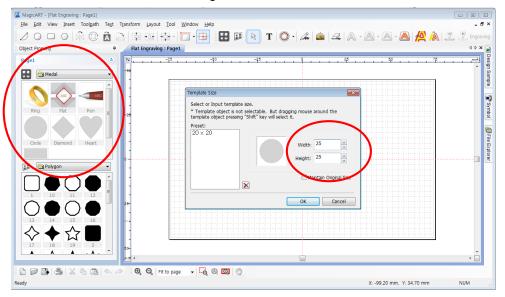

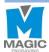

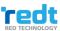

4. Once the template appears, press Text input] and click any wanted location with the mouse to enter characters.

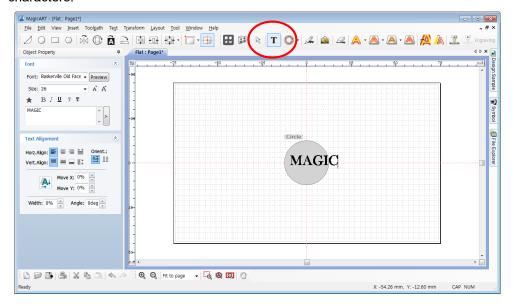

5. Once entering characters is completed, press toolbar's [Selection] and go to the select object mode to select the entered characters. Then, edit the size, font and thickness of the object. If you want to allocate the object at the center of the work area, click [Center in page] button.

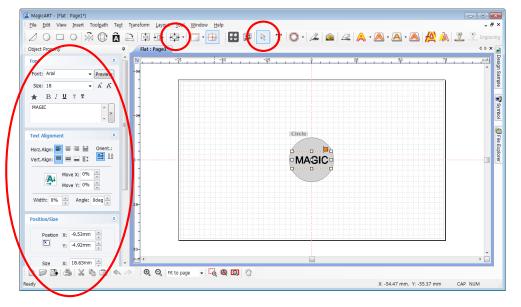

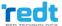

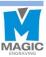

6. Once the design is completed, click [Hatching tool path]. A tool path means a route along which a tool is moved for engraving.

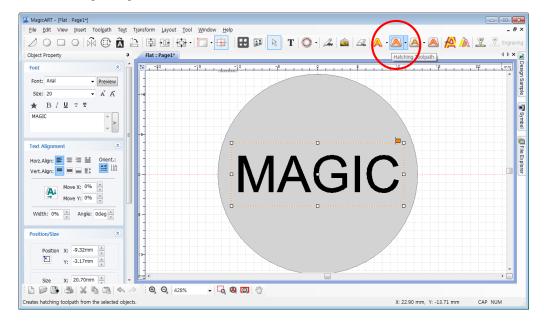

7. Select an engraving option and tool from "Hatching tool path" window and if necessary, designate gap and depth before clicking "Create tool path" button.

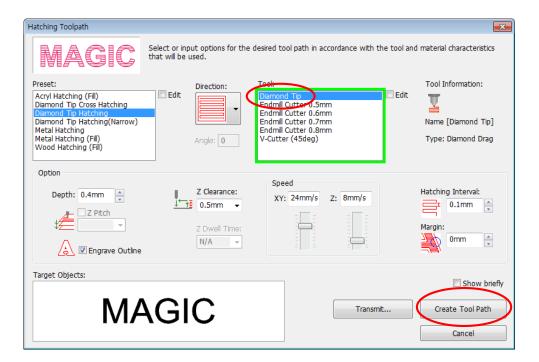

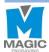

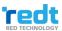

8. "Tool path" object is created.

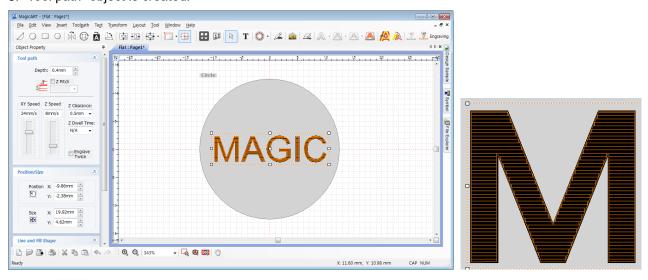

9. Click [Engraving] button.

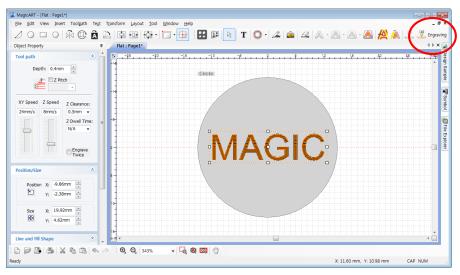

10. Once "Output" window appears, specify how to measure the engraving materials. And then, click "Start engraving" button.

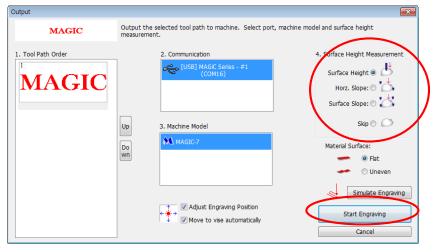

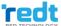

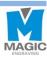

11. Once the tool is moved to the center of the material and stopped, the engraving area can be verified and adjusted by using the direction key button. At this time, check the laser pointer while moving it for easier measurement and adjustment.

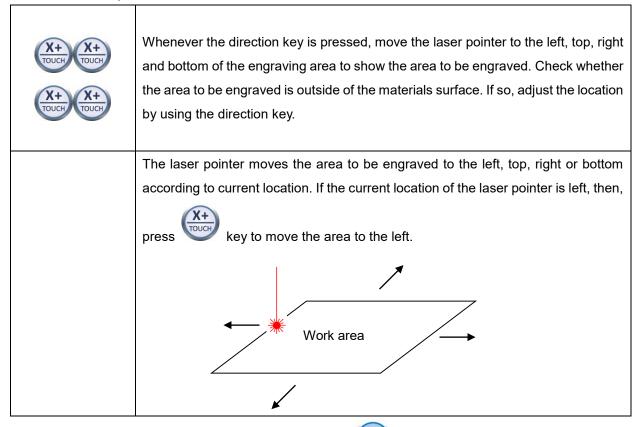

- 12. After the location of engraving is decided, press and hold button until it beeps (more than 3 seconds) to start the engraving.
- 13. User can select measurement mode within two seconds before measurement begins, after transferring tool path (engraving data) from MagicArt to the machine.

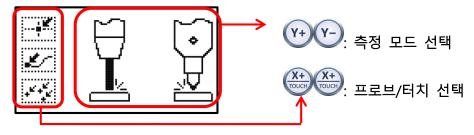

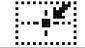

Measure the origin of engraving area.

Measurement Method Select.

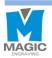

| ار کے       | Measure the beginning point.        |              | If you select probe,<br>"Measure the origin of |
|-------------|-------------------------------------|--------------|------------------------------------------------|
| + * + * * * | Measure whenever tool moves         | <u></u> ∠ √∀ | engraving area" mode is                        |
|             | and meet the material.              |              | automatically selected                         |
|             | ※ "Z Clearance" should be set       |              | and the others cannot be                       |
|             | enough large value when setting the |              | selected.                                      |
|             | tool path to avoid damage material. |              |                                                |

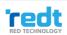

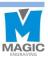

# **Engraving Process of Ring inner/outer Diameter**

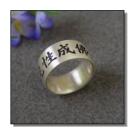

Tool: Tip

**Clamp: Rotation clamp** 

1. Measuring the width and diameter of a ring to be engraved.

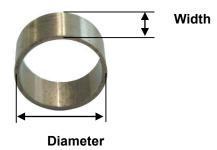

2. Insert the ring into the chuck finger as below, and tighten the rotation clamp to set it.

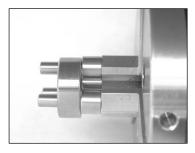

Outer diameter

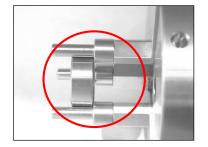

Inner diameter

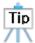

Since the character engraving direction is as shown in the picture below, check out the direction of the materials and set it.

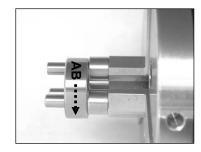

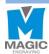

## Ring (Bangle) Outer Diameter

1. Press button on the engraver. A message requiring removal of the clamp appears on the screen.

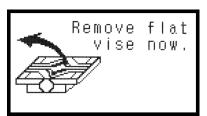

- **X** Proceeding without removing the clamp, a damage may occur in the clamp and other tools.
- 2. Remove the clamp by loosening the clamp tightening lever.

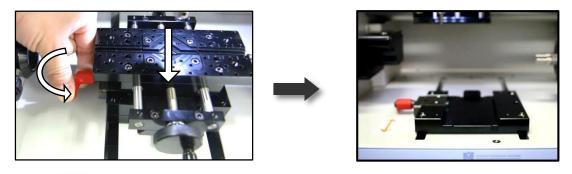

3. Press button after removing the clamp. A message shown below appears on the screen.

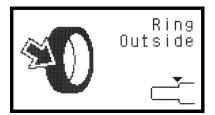

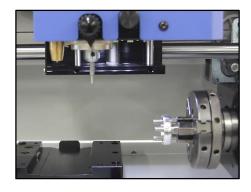

[Ring Outer Diameter]

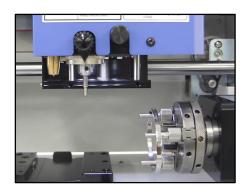

[Bangle Outer Diameter]

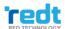

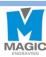

### Ring (Bangle) Inner Diameter

Use an L-tool to engrave ring or bangle inner diameter.

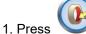

1. Press button on the engraver. A message requiring removal of the clamp appears on the screen.

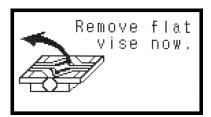

2. Remove the pendant clamp by loosening the clamp tightening lever.

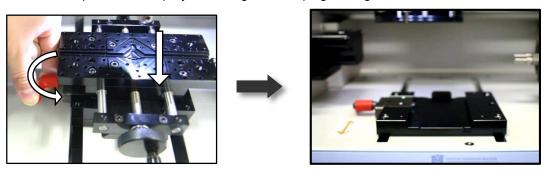

3. Press button after removing the clamp. A message shown below appears on the screen.

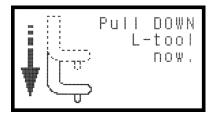

4. Loosen the L-tool tightening bolt by turning it in the direction shown in the following picture.

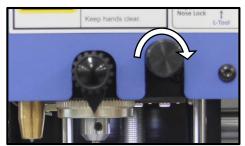

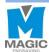

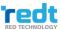

5. Adjust the height of L-tool to get a proper height for the engraving. With the L-tool at a proper height, fix it with the L-tool tightening bolts.

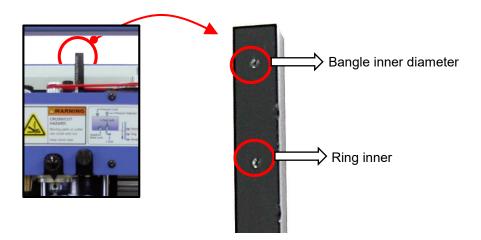

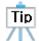

The length of the L-tool fixture should be flexible to meet the shape of the bangle. Please fix L-tool properly to the shape of the bangle.

6. Press button, a message shown below appears on the screen. Now all is done to start the work.

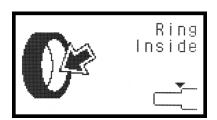

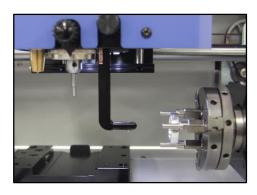

[Ring Inner Diameter]

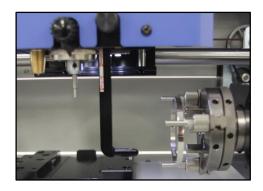

[Bangle Inner Diameter]

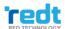

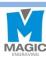

### Program Process

1. Double click "Ring" template in the object registration information.

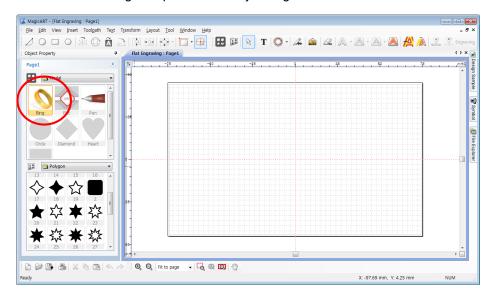

2. When "Insert Rotary Object Template" window appears, enter the width and diameter of the ring measured and click "OK."

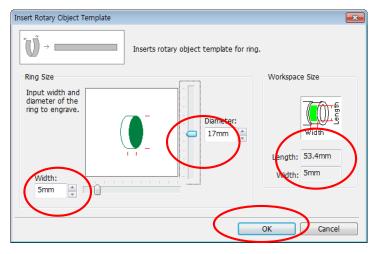

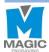

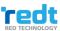

3. The template appears at the center of the screen.

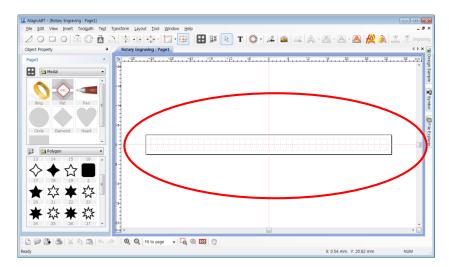

4. Select T[Text Input] from the menu, and click the work area using mouse and enter the **characters** to be engraved.

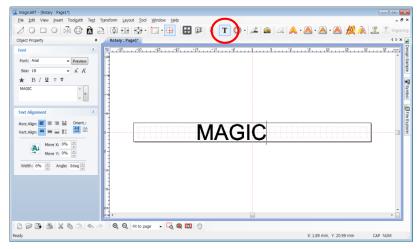

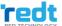

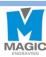

5. After entering characters, press [Selection] in the toolbar to enter the object selection mode. Select the character string, and **edit the size and font** of the object. If you want to place the object at the center of the work area, click [Center in Page] button.

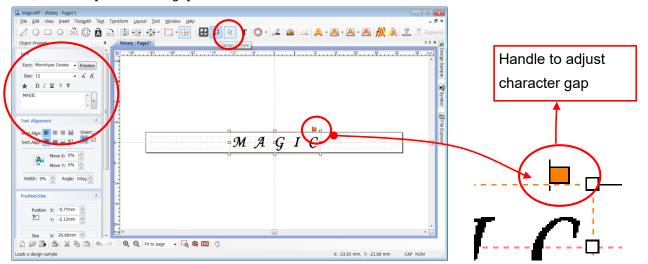

6. Once design is completed, click [Hatching Tool path] button.

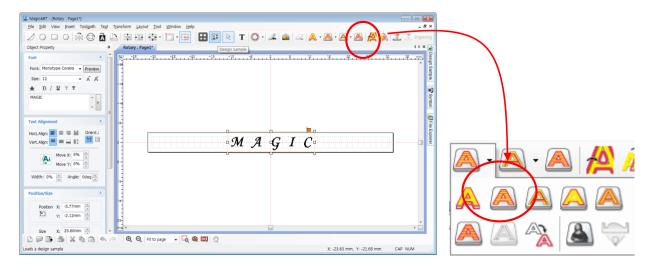

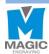

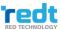

7. Once "Hatching Tool path" window appears as shown in the picture below, select tool, tool path gap and depth, and click "Create Tool Path" button.

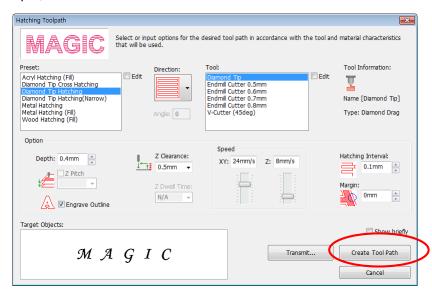

8. The "Tool path" object is created as below and marked with red line on the screen. Turn the mouse wheel to enlarge the tool path object, and if it is not the tool path you want, delete the tool path and extract it again by adjusting the extraction option.

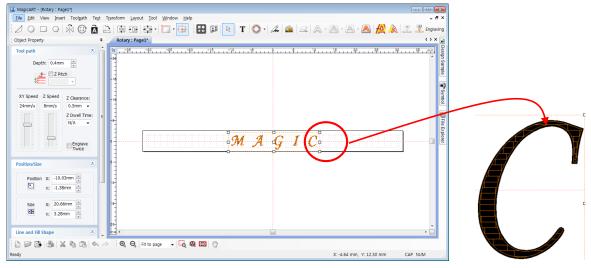

[Extract tool path]

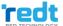

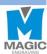

9. After selecting a tool path, click Engraving

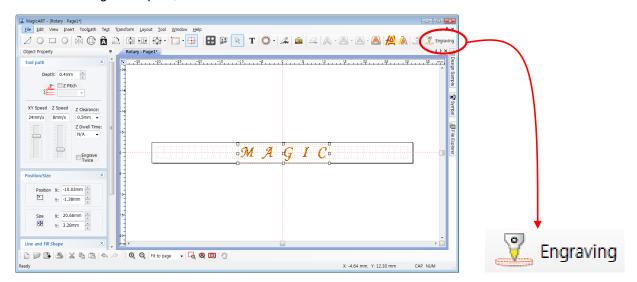

10. Once "Transfer NC data" window appears, specify Communication port and rotation clamp option. And then, click "Start Engraving" button.

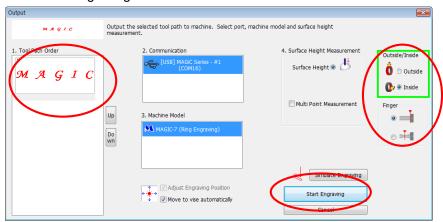

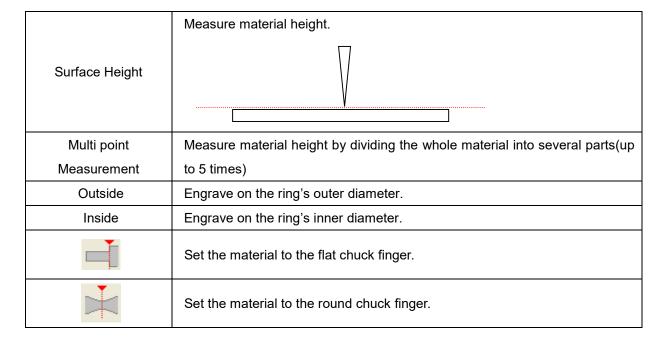

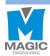

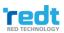

11. Once the tool is moved to the center of the materials and stopped, the engraving area can be verified and adjusted by using the direction key button. At this time, check the laser pointer while moving it for easier measurement and adjustment.

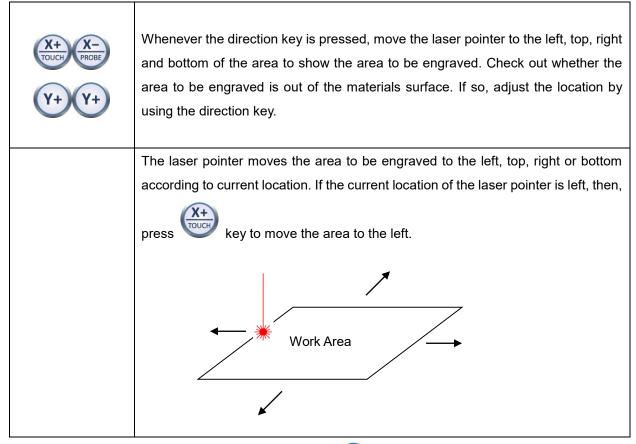

14. After location of engraving is decided, press and hold start the engraving.

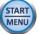

button until it beeps (more than 3 seconds) to

15. Close the engraver cover.

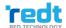

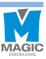

### **Character Cutting Process**

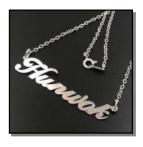

**Tool: Endmill Cutter** 

Clamp: Cutting clamp

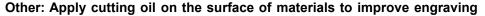

quality and extend the lifespan of Cutter

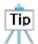

Replace the tool with a cutting tool, and press the tool exchange button to measure the tool depth. Also, be sure to set the head by tightening the engraver pressure lock. If you do not fix the head, it may cause uneven engraving depth or damage to the tool.

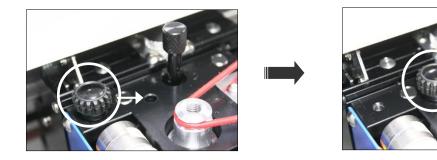

1. Measure the thickness of a material to be cut.

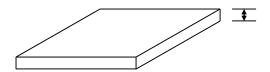

2. Place and fix a material to be cut on the cutting clamp and place and tighten it on the clamp.

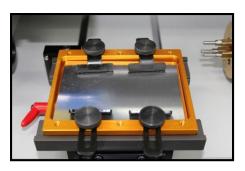

3. Press  $\mathbf{T}$  [Text Input] in the toolbar to enter the character input mode, and click the position of the work area you

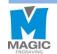

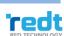

want and enter the characters.

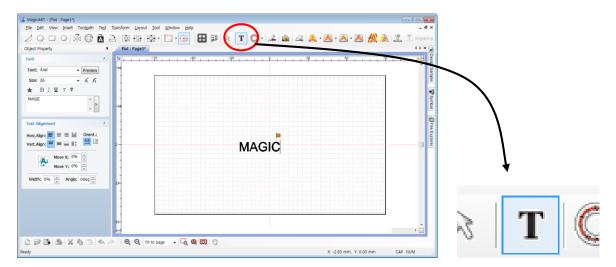

4. After entering characters, press [Selection] in the toolbar to select character string and designate the font.

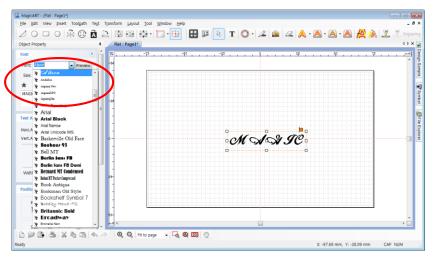

Adjust the character to the size you want. Adjust the size by using an object handle as below, or adjust the size from the left object registration information window.

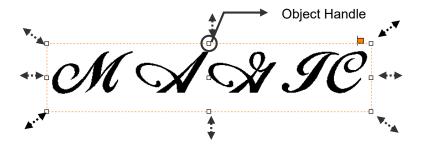

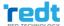

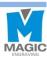

5. Drag the character gap adjustment handle (a square in the picture below) with the mouse to narrow the gap between the characters.

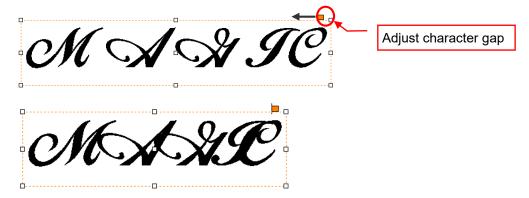

If the gap of some characters is partially adjusted, press Text Input] button and drag the mouse to select what you want. Drag a character gap adjustment handle by the mouse and adjust the character gap.

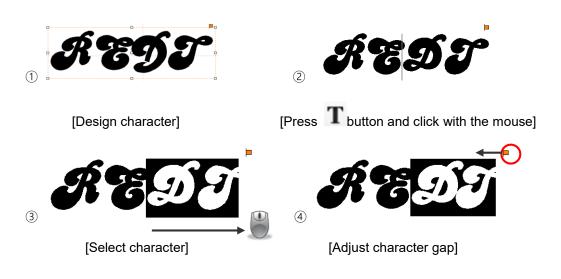

6. Once design is completed, click [Cutting Tool path]. A tool path means a route along which a tool is moved for engraving.

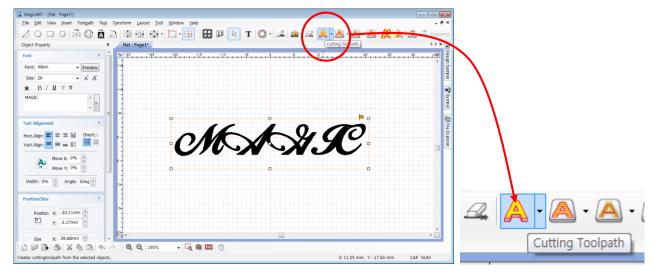

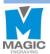

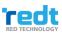

- 7. Once the "Cutting Tool path" window appears as seen in the figure below, select cutting depth (material thickness
- + 0.1~0.2mm) and tool diameter and click "Create tool path."

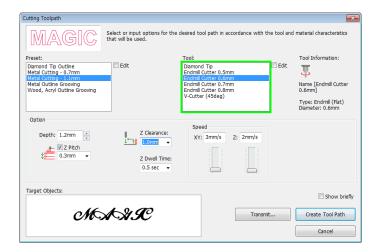

| Depth         | Designate the thickness for cutting. Since material may be bent or slanted, the       |
|---------------|---------------------------------------------------------------------------------------|
|               | depth should be 0.1-0.2 mm deeper than the thickness for perfect cutting.             |
| Z Pitch       | When cutting the engraving depth little by little, designate the depth. When cutting  |
|               | thick materials with a thin tool, it is useful.                                       |
| XY axis speed | Designate a cutting speed.                                                            |
| Z axis speed  | Designate a speed at which the tool punches and penetrates the material and           |
|               | descends during the engraving.                                                        |
| Z Clearance   | When moving to another engraving location, it is necessary to lift Z axis to prevent  |
|               | the tool from contacting with the material surface before moving. To do this,         |
|               | designate the height to be applied.                                                   |
| Z Dwell Time  | If the tool touches materials, the rotation speed will be slower. If moved quickly at |
|               | this time, the tool may be damaged. In particular, in case of metal materials, wait   |
|               | until the spindle rotation speed is restored to prevent damage to the tool. Enter the |
|               | delay time.                                                                           |
| Transmit      | "Transfer tool path" window is displayed.                                             |

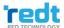

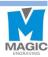

8. "Tool path" is created.

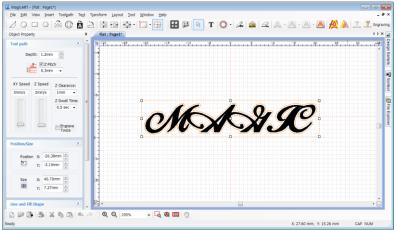

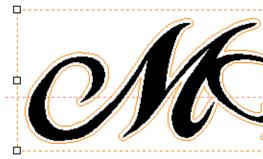

9. Click Engraving button.

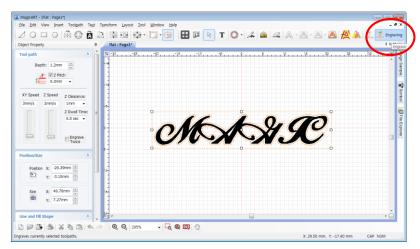

10. Once "Output" window appears as seen in the figure below, specify how to measure Communication port and material. And then, click "Start engraving" button.

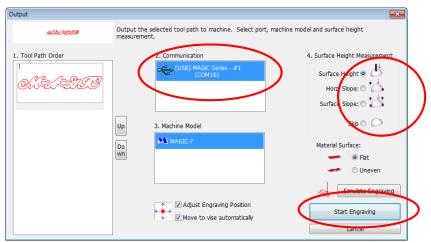

How to measure a material

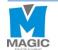

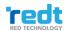

|                  | Measure material height only.                                                   |
|------------------|---------------------------------------------------------------------------------|
| Surface Height   |                                                                                 |
|                  | Measure material's horizontal gradient.                                         |
| Horz. Slope      |                                                                                 |
|                  | Measure material's top, bottom, left and right gradient.                        |
| Surface Slope    |                                                                                 |
|                  | Do not measure its height. In this case, the height previously measures can     |
| Skip             | be used. If the material is not removed from the clamp during the previous      |
|                  | engraving work, the measuring time can be saved with this option.               |
|                  | Designate whether to re-adjust the engraving location. If this option is        |
| Adjust Engraving | selected, the laser pointer will be turned on to allow the user to adjust the   |
| Position         | engraving location before engraving. If this option is not used, engraving will |
|                  | begin immediately.                                                              |

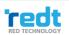

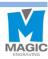

11. If the tool is moved to the center of the material and stopped, the engraving area can be verified and adjusted by using the direction key button. At this time, check the laser pointer while moving it for easier measurement and adjustment.

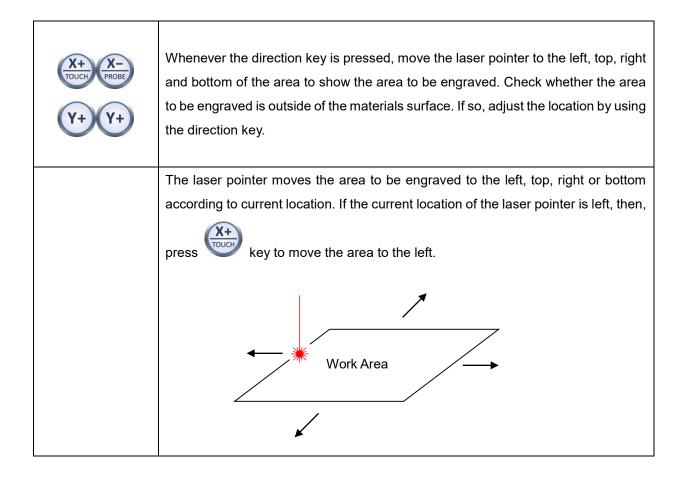

12. After location of engraving is decided, press and hold start the engraving.

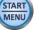

button until it beeps (more than 3 seconds) to

13. Close the engraver cover.

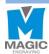

# **Engraving by Using Nose**

Nose is a sub-component to support engraving along with the curved surface of material. Therefore, it is possible to engrave on the curved surface of material with consistent depth by using the nose.

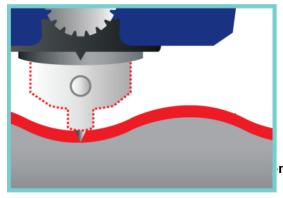

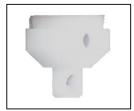

n clamp

0

Be sure to release the engraver pressure lock. If you engrave with fixing head, the nose, tool and materials may be damaged.

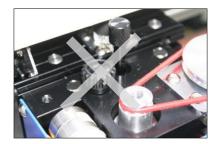

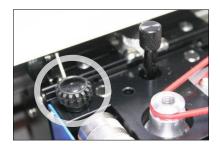

1. Replace the tool with V cut tool and conduct automatic measurement of tool length.

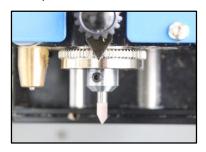

2. Turn the depth nose lock to left and loosen the bolt. Turn the nose height adjustment screw the left and lower it down about 1~2mm.

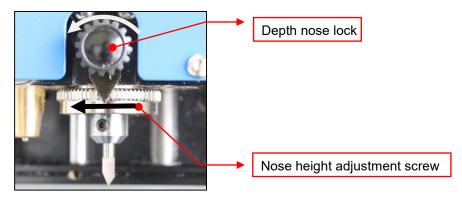

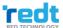

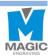

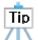

It might be difficult to adjust the tool length if the nose height adjustment screw set to the top, so separate it about 1~2mm from the head.

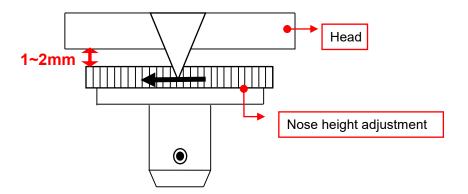

3. Assemble the nose height adjustment screw with the nose and turn the assembly to the right to make the nose's tool hole locate before the tool tighten bolt.

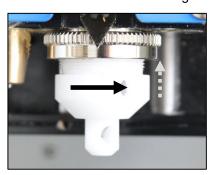

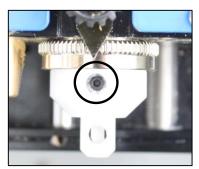

4. Put a flat plate (Ex: ruler) under the nose as shown in the picture below and release the tool fixing screw with 2mm wrench. Lower the tool until it touches the plate, and tightens the tool in place.

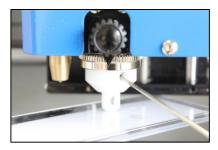

- 5. If the nose height adjustment bolt is rotated to the right, the nose will face to the top and the tool will be able to be seen. At this time, the engraving depth is same as the height of the exposed tool. Adjust the length of the tool to desired depth. (One revolution of the screw moves the tool 1mm up or down)
  - \* If the engraving depth is 1mm on the tool path, and the tool length is by 0.3mm, then the actual engraving depth will be 0.3mm.

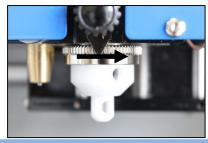

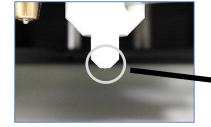

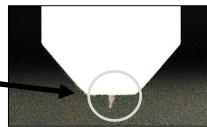

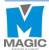

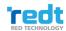

6. Rotate and tighten the depth nose lock to the right not to make the nose height adjustment screw loosened.

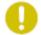

If the depth nose lock is not fixed, the nose height adjustment screw might be loosened to change the engraving depth or cause damage to the material, tool or nose.

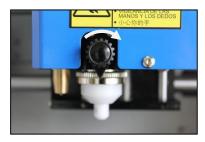

7. Measure the length of tool at **7) Changing Tools** (p.22 Spindle).

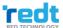

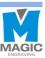

### **Drilling**

#### What is Drilling?

It drills a hole with certain depth and diameter on materials by using endmill or V-cut tool. Depending on the tool thickness, the whole size becomes different sizes.

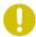

Be sure to fix the engraver pressure lock. If the head is not fixed, the drilling may not be the designated depth.

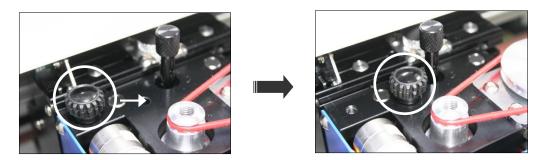

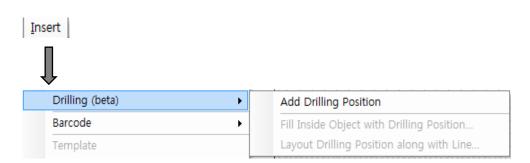

#### Add drilling object

If a drilling object is added and the screen is clicked with the mouse, a drilling object will be created. Drilling options of the created object such as drilling depth and speed can be changed on the object registration information window on the left of the screen.

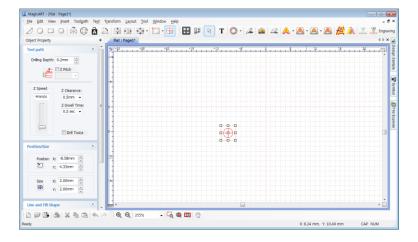

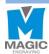

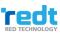

The drilling tool path object can be copied and used in several constant gaps by using Edit menu  $\rightarrow$  Copy  $\rightarrow$  Multiple-copy.

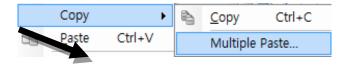

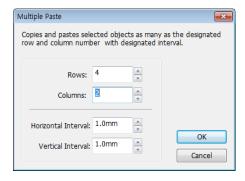

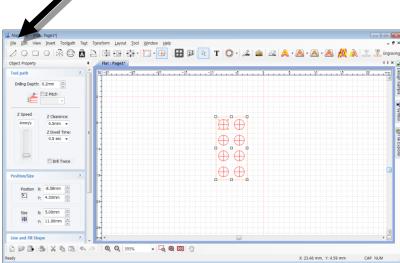

Drag and move a drilling object with the mouse to drill it into various shapes.

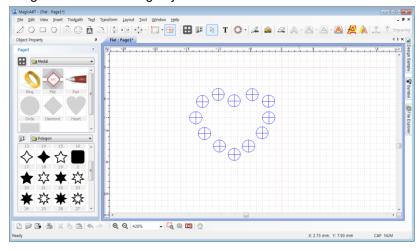

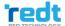

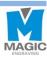

#### ♦ Fill Inside Object with Drilling Position

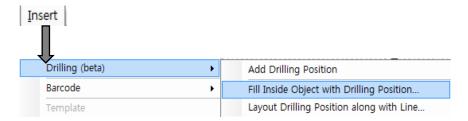

Select a shape to be filled with the drilled object. Click "Insert  $\rightarrow$  Drill  $\rightarrow$  Fill Inside Object with Drilling Position

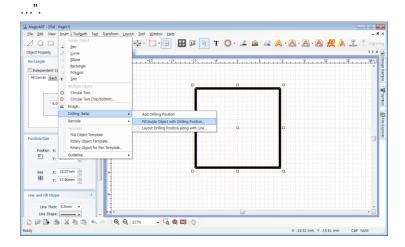

Select a tool to be used on the Auto create drilled object window and adjust options such as depth, speed, gap etc.

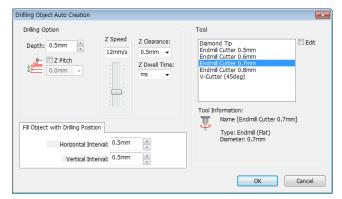

The drilled object is automatically created inside of the selected object in a designated gap.

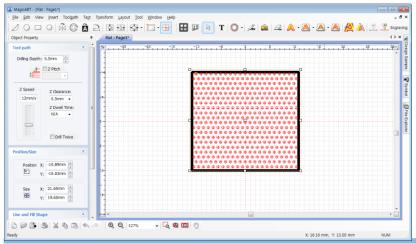

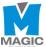

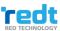

#### Layout Drilling Position along Line

The drilled object along can be allocated along the outline of the selected the object.

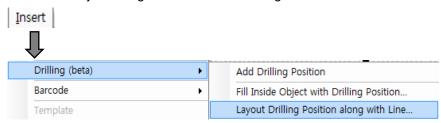

Select a line on which the drilled object is automatically allocated. Click Insert  $\rightarrow$  Drilling (beta)  $\rightarrow$  Layout Drilling Position along with Line...

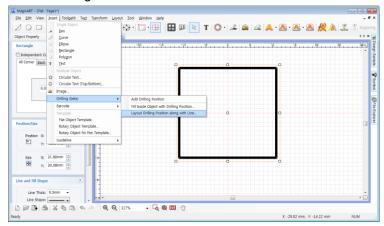

Select a tool to be used on the Auto create drilled object window and adjust options such as depth, speed, gap and etc.

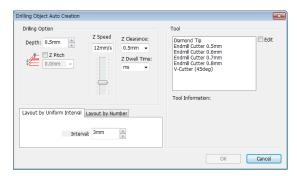

The drilled object is automatically created along the outline of the selected object in a designated gap.

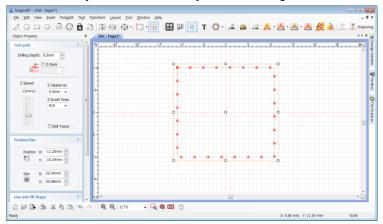

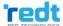

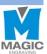

## **Image Engraving**

What is image engraving?

This is an engraving method to express the shade of image with dots.

Tool: Tip

Clamp: Multi performance clamp

- 1. Attach a material to be engraved to the clamp.
- 2. If [Image] button is clicked, open window will appear. Import the image to be engraved.

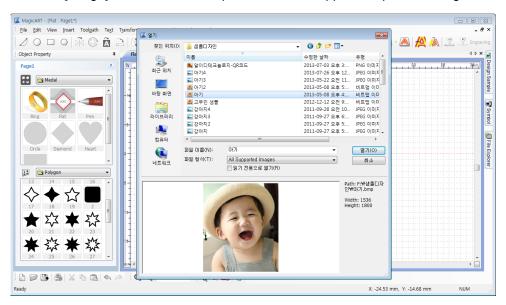

3. Adjust the size and location of the image.

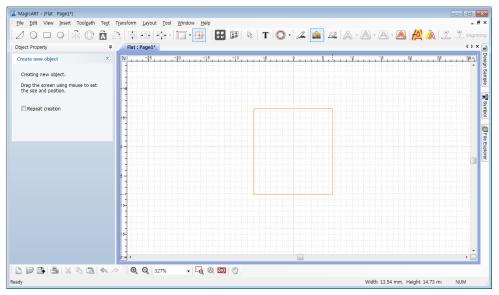

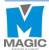

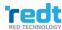

4. Click [Text Impact Engraving Tool path] button.

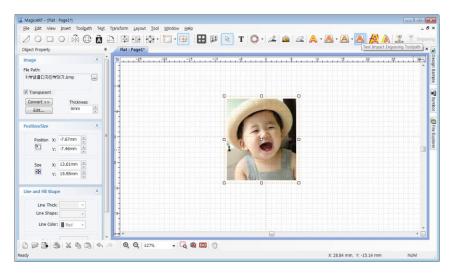

5. Adjust image engraving option in punching option window.

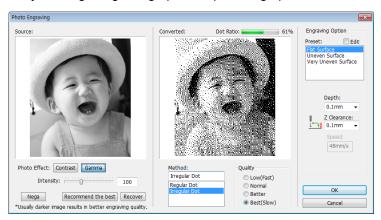

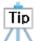

When engraving an image, bright part (white area) of image can be expressed by punching. Since darker image shows higher quality, adjust the brightness to dark. Normally, dot ratio 10-20% shows the best engraving quality for a portrait. According to the brightness and background of the image, the optimal image conditions are different. Properly adjust it while checking the image preview for engraving.

If you are not familiar with the image adjustment, click "Recommend the best" button to automatically adjust the image.

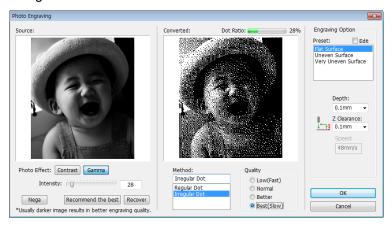

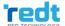

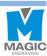

6. Click "OK" button to create tool path for image engraving. After checking the tool path, click "Engraving" button.

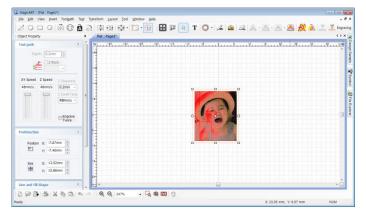

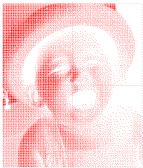

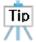

When engraving an image, white area of image is punched. So the result of the tool path is shown as negative image.

7. Click "Start engraving" button and designate the engraving location. And then, press and hold until it beeps (more than 3 seconds) to start the engraving.

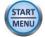

button

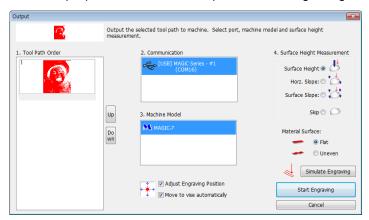

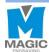

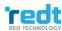

## **Pen Engraving Process**

Tool: Tip

Clamp: Pen clamp, Rotation clamp

1. Measure the width and diameter of the pen to be engraved.

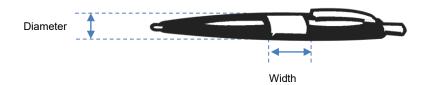

2. Set the pen in the engraver by using a pen clamp.

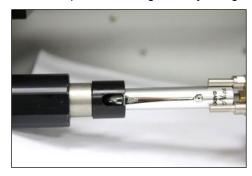

3. Select pen template in the object registration information, and enter the width and diameter of the pen, and click "OK" button.

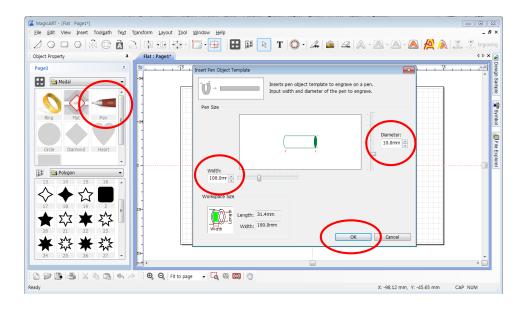

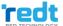

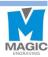

4. Once the template appears, press Text Input] on the toolbar. Click the work area with the mouse and enter texts.

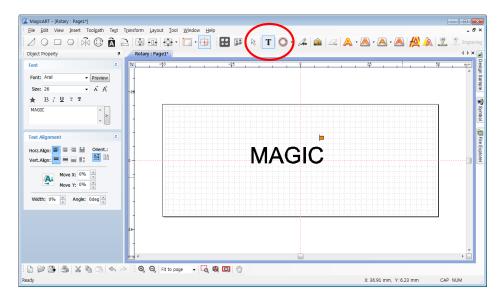

5. After texts are entered, press [Selection] on the toolbar to enter object selection mode. After selecting entered character string, **adjust the size and font** of the object. If you want to place the object at the center of the work area, click [Center in Page] button.

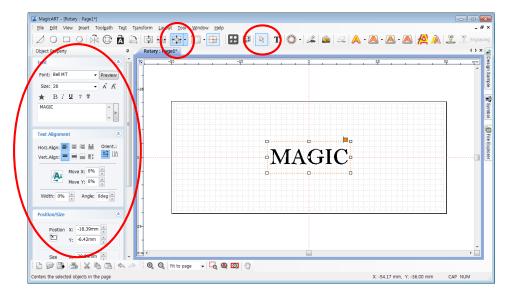

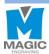

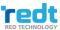

6. Once the design is completed, click [Hatching Tool path]. A tool path means a route along which a tool is moved for engraving.

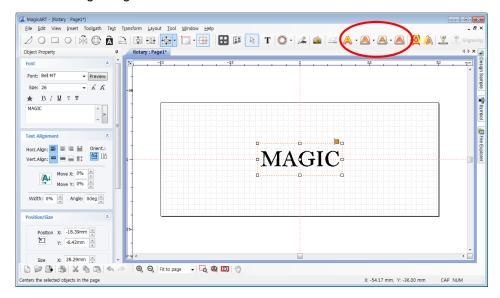

7. Select engraving option and tool from the "hatching tool path" window, and designate hatching gap and depth when necessary and click "Create tool path" button.

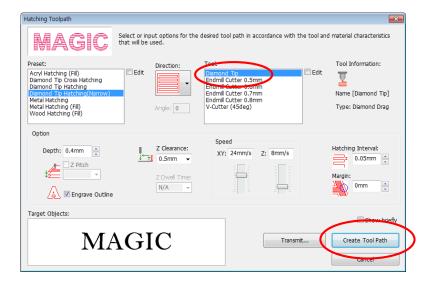

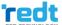

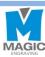

8. "Tool path" object is created.

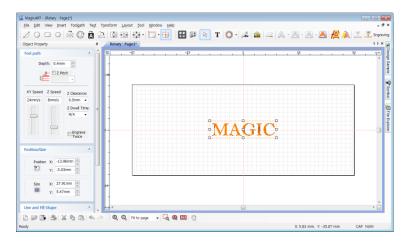

9. Engraving Click button.

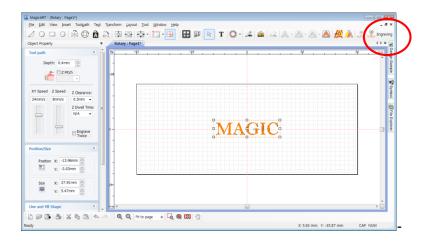

10. Once "Output" window appears, specify how to measure engraving material. And then, click "Start engraving" button.

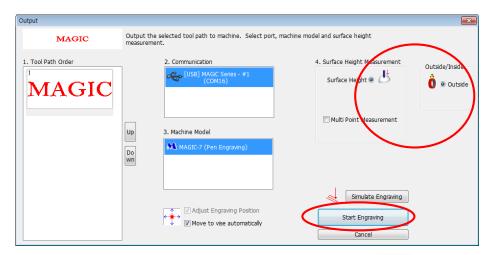

11. Designate the location for engraving then press and hold to start the engraving.

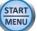

button until it beeps (more than 3 seconds)

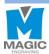

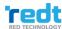

### **Curved Materials Engraving**

In case of bent materials, it may scratch the surface of materials after engraving lower part.

1. Enter the thickness of curved surface to be engraved to automatically set up the Z moving height. Create a tool path and Click [Engraving] button.

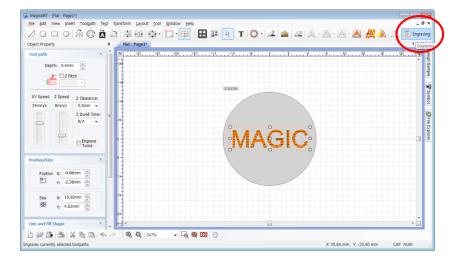

2. Once "Output" window appears, click a bent part of the material flatness to show various kinds of the bent material. Select a shape the most similar to that of the material to be used and enter the thickness (thickness of the area to which the engraving is applied) of the material's round part before clicking "Start engraving" button.

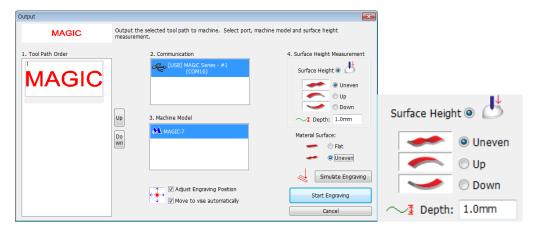

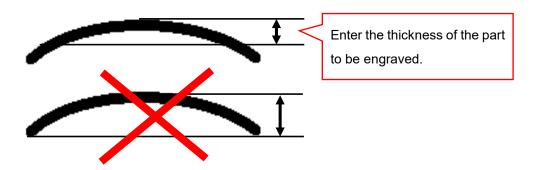

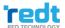

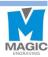

### **Entering Characters placed in a Circle**

You can engrave by placing characters in a circle on round shape materials. There are two types – circler placed characters and roundly placed characters in double layer. You can choose either one.

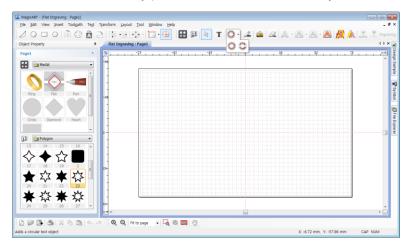

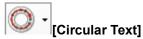

Click button to display the characters to be placed in a circle window. Use "Direction and angle" button to select placement angle, and enter size, height and texts, and click "OK" button.

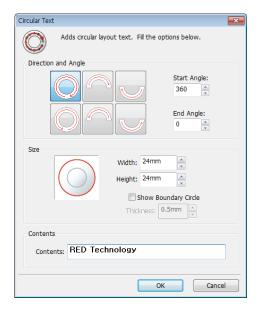

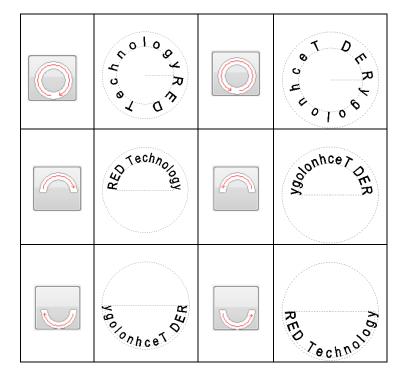

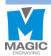

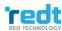

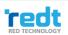

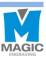

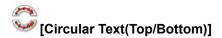

Click button, then characters placed in a circle window appears. Enter the size of outer line and inner line, and texts, and click "OK" button.

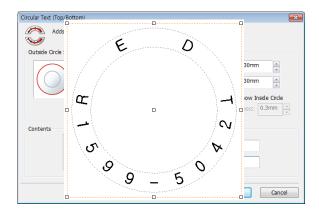

#### Adjust character angle

Drag the first character [R] or last character [y] in the character string to adjust the angle of character string.

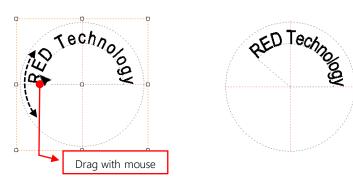

Drag other characters with mouse to adjust the distance to the center of character string.

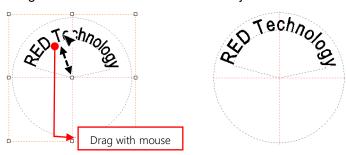

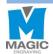

### **Entering Characters in a Curve**

- 1. Click the Line/Curve] button.
- 2. Click on a certain point with the mouse and designate a distance. Drag while clicking and holding the mouse to make a curve appear. Press the right button on the mouse to create the curve.

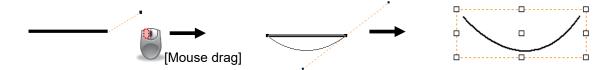

3. In the line shape box place the selected object in "NO line".

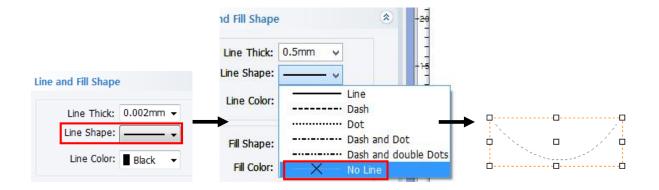

4. Click a T [Text Input] button, and move the mouse cursor to the curve line. The cursor shape will change like below.

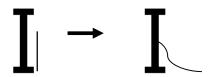

5. In state of the changed cursor shape, click the left button of the mouse to the character input mode.

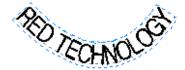

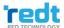

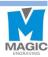

#### **Preview Font**

Apply the fonts installed on the computer to the character string and preview the shape to select the font you will use.

After entering characters, click "Preview" button in the object registration information window or click mouse right button, and click "Font preview." Then, "Font preview" window will appear.

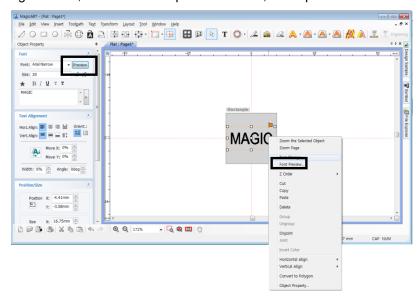

If you drag the font list in the font preview window, or click a font while pressing "Ctrl" or "Shift" key, then the preview of the selected font appears automatically. Double click the preview image of font to select it.

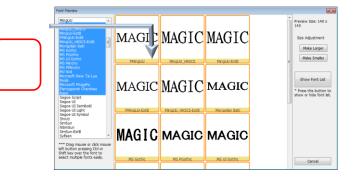

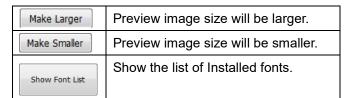

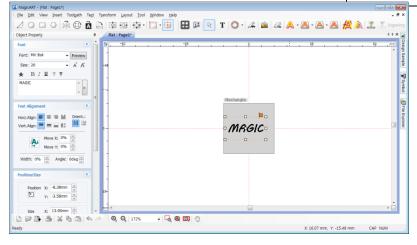

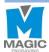

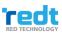

## **Change Texts**

You can change the contents of design sample you frequently use.

Import a saved design sample or file, or select an object designed on the screen. Click [Text change] button or click mouse right button to click "Text change".

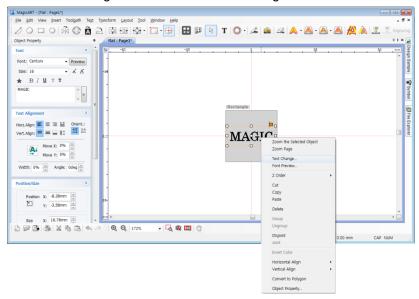

Change contents in the "Text change" window, and click "OK" button. The changed texts will be shown on the screen.

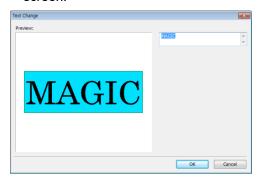

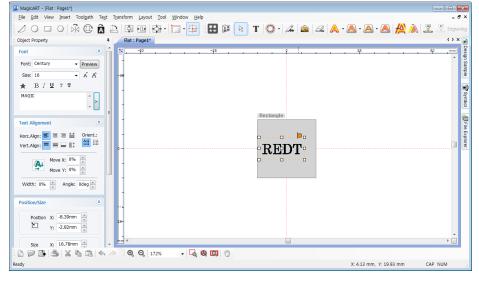

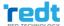

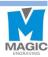

### **Create Template**

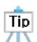

Template is an image corresponding to the materials to be engraved by 1:1 ratio. Load a template most similar to the materials to be engraved, and enter the texts to be engraved. This way allows you to create the location of engraving and the size of texts to be engraved more easily and conveniently.

Circle, heart, square and diamond templates are initially provided by the program and users can freely add more templates. The shape of a template can be designed by graphic program (Illustrator, Photoshop, CorelDraw, etc.) or a scan file of materials can be saved as jepg, bmp, png, srg file types to use.

#### [Add template1]

1. Click [Template] button, then "Template Library" window appears as below. Click the template list window with mouse right button and click Import button, then "Open" window will appear.

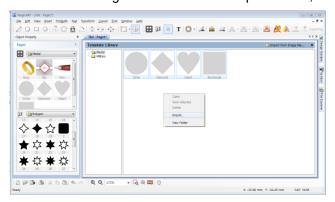

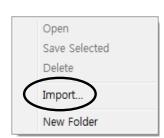

2. Select picture files (jepg, bmp, png, etc.) from the "Open" window, and click "Open" button, then a window for naming appears. Enter a name for new template, and click "OK" button to add the template to the library.

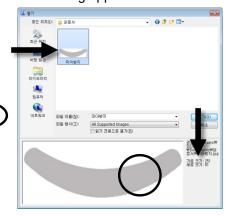

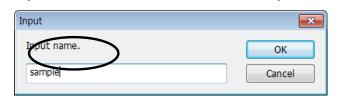

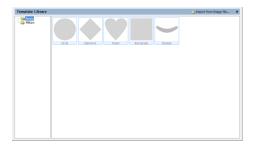

Click mouse right button in the template category window to add or delete a folder. Click the mouse right button in a template list window to delete template list.

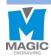

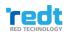

#### [Add template2]

1. Press [Image] button to import a picture file and save the size of image.

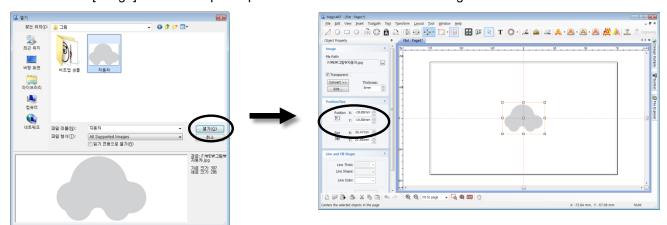

2. Click [Template] button to show "Template Library" window.

Click the template list window with mouse right button, and click "Save Selected" button. Enter new template name, and click "OK" button to add the template to the library.

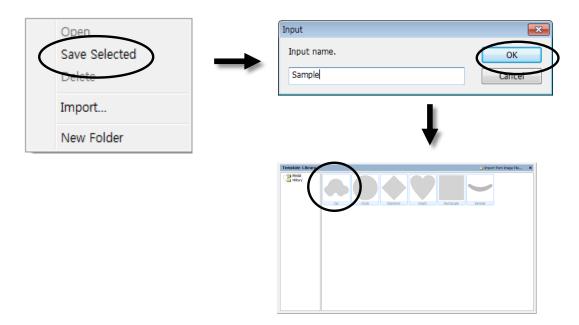

Tip

The template saved in the "Save Selected" menu is saved as designated size to the screen. When designating template size, check "Maintain Original Size" and click OK button, then the template will be loaded with the size designated when saving the template.

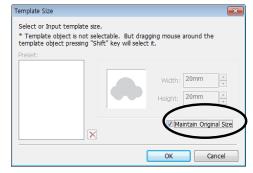

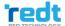

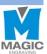

## Saving as Design Sample

Save the edited contents in Magic Art as design sample. You can use this whenever necessary.

#### [Save 1]

Enter the contents, and adjust the font and size as desired. Select the object and click "save" from "file → Save
As Design Sample".

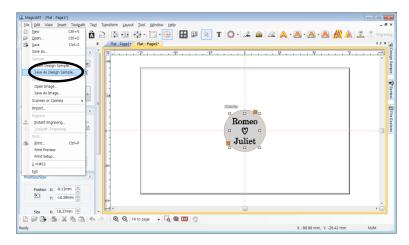

2. Designate a folder or create new folder. Enter the name and click "OK" button to add it to the design sample.

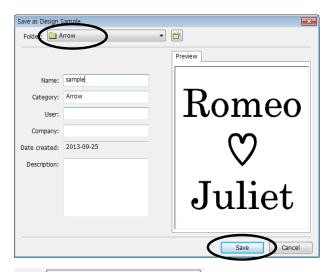

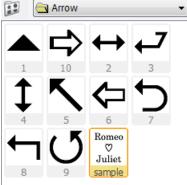

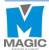

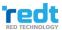

#### [Save 2]

1. Select a designed object, and click [Design Sample] button.

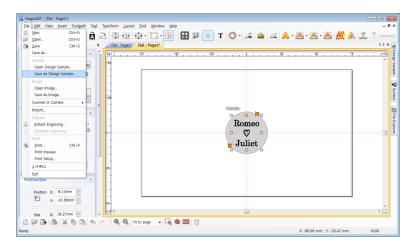

2. Select the folder where the object is saved from the design sample library window. Click the mouse right button, and click "Save selected" button. Enter the name to be saved, and click "OK" button to save it in the design sample library.

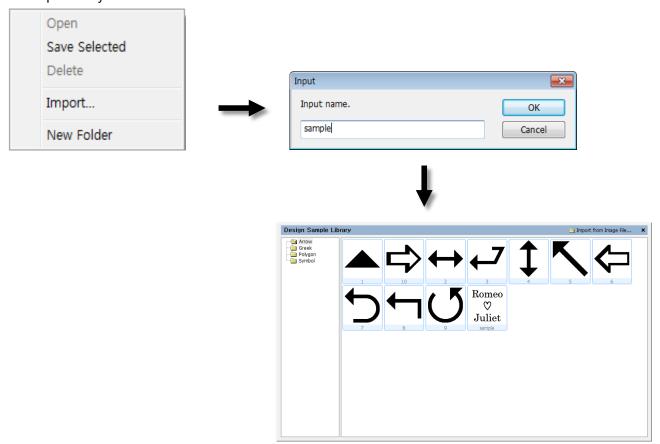

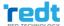

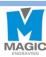

# **Auto Change of Serial Number**

Use this function when you change numbers by certain unit.

Edit the font and size of character, and press "Alt+N" key on a keyboard, or click "Text → serial number → Advance Serial Number" to change the number automatically.

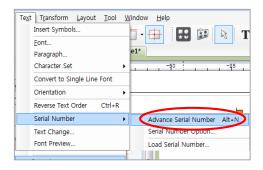

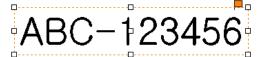

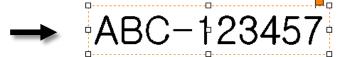

Click "Text  $\rightarrow$  serial number  $\rightarrow$  Serial Number option" and designate a unit from the "Serial Number Auto Advancing Option" to change the serial number by the designated unit automatically.

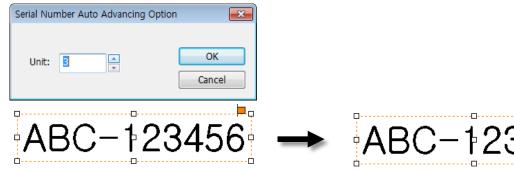

If the serial number is not regular, then click "Text  $\rightarrow$  Serial Number  $\rightarrow$  Load Serial Number" in the menu. Enter serial number in the "Load File..." field or click import. Import the serial number and click "Export to object" button. The screen texts are automatically changed, and the serial number will be deleted from the list. The deleted numbers will be shown in the "Exported Lines".

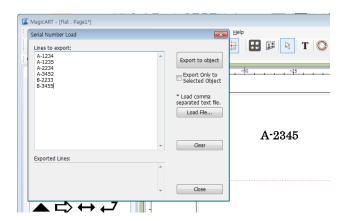

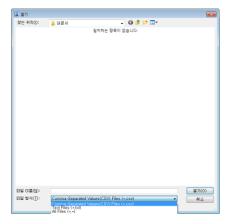

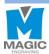

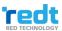

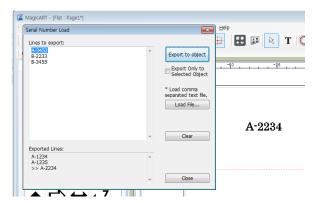

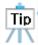

Import serial number function can only import file separated by comma (.csv) or text file (.txt). Each row of the file will be recognized as one serial number, and the contents of each row separated by comma will be shown with linebreaks.

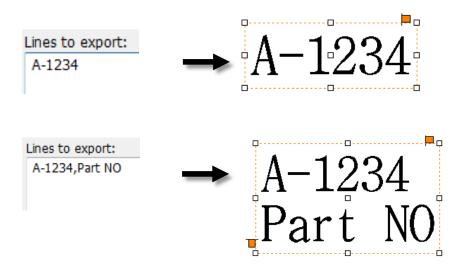

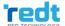

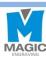

## **Add and Edit Picture**

#### 1) Add picture

This program provides a function to edit various types of picture files. Supported picture file types are as follows.

| ВМР      | Windows or OS/2's bitmap graphic file         |
|----------|-----------------------------------------------|
| GIF      | CompuServe graphic file                       |
| JPG/JPEG | JPEG bitmap graphic file                      |
| PNG      | Portable Network Graphics bitmap graphic file |
| PCX      | Z Soft PC paintbrush bitmap file              |
| TIF/TIFF | Tag Image File Format bitmap file             |
| WMF      | Windows meta file                             |

Picture file can be added by following methods.

1. Select [Image] from the toolbar or "Insert → Image..." from the menu.

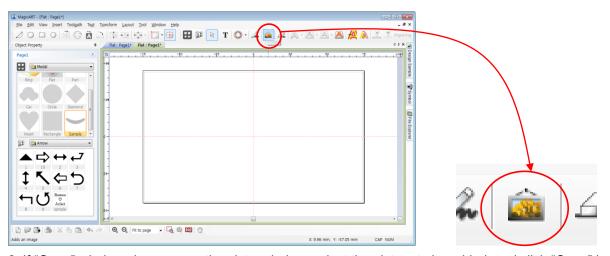

2. If "Open" window shows up as the picture below, select the picture to be added, and click "Open" button.

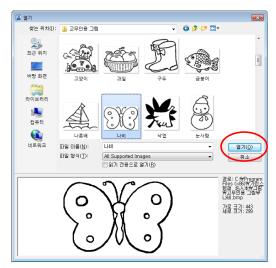

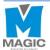

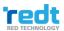

3. Drag the work area by the mouse and decide picture size to load the picture.

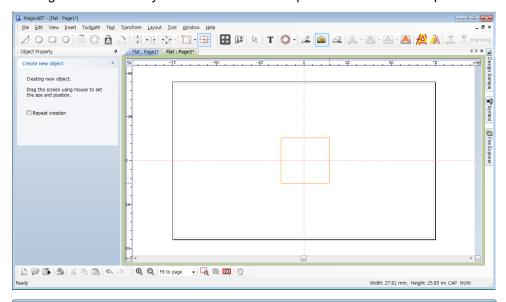

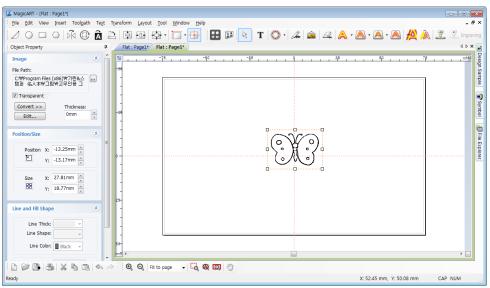

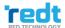

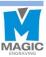

#### 2) Convert and edit picture file

Only **single color image** can be engraved. Since color image cannot be engraved by this engraver, it should be converted to single color (1 bit) image.

#### [Convert single color image]

Select the image object you want to convert using mouse, and click "Transform" → "Bitmap" → "Mode" → "Monochrome (1bit)..." or "Convert" button in the image object registration information window to select "Monochrome (1bit)."

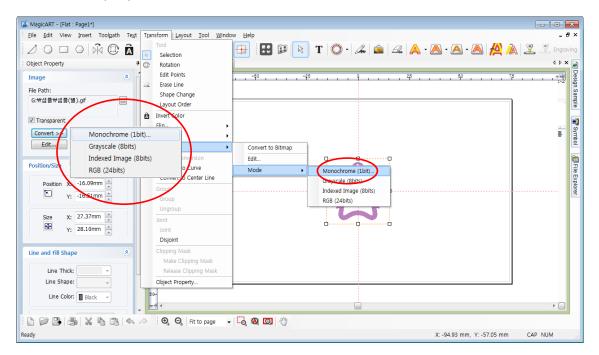

2. The window to convert it to single color image appears as below. Adjust the slider to change it to the single color you want, and click "OK" button.

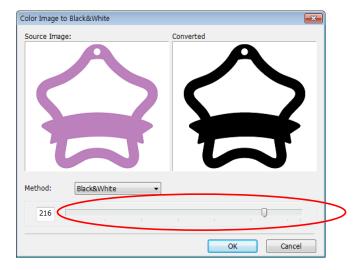

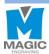

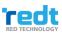

#### [Edit image]

Loaded image can be edited by third party program (picture edition). Select the image to be edited, and click mouse right button. Click "Edit" button or select "Bitmap" → "Edit…" from "Transform." Then, third party program (Paint) shows the image. After editing it, press "Save" from the file menu, and close the third party program (Paint) to apply the edition.

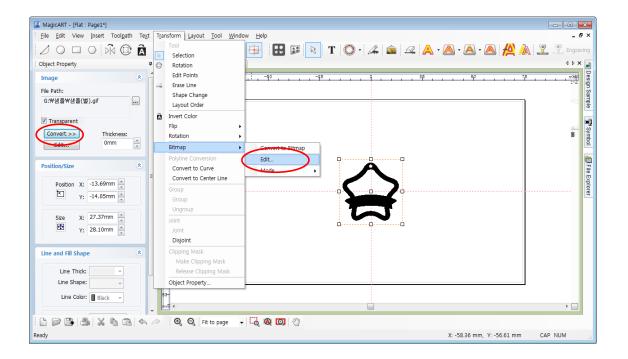

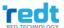

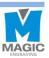

## Import a File in SVG Type

Magic Art supports vector graphic (SVG) files. So files saved as SVG type can be imported. If you save a design as SVG type from design program Illustrator or CorelDraw, you can import the file to the Magic Art.

1. Click "File" → "Save As" button from Illustrator program menu to save a file in SVG type.

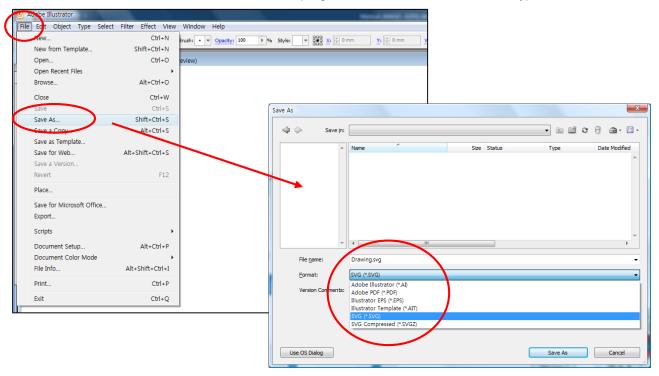

2. SVG option window appears; uncheck the checkbox next to "Preserve Illustrator Editing Capabilities". Then press the "OK" button to complete the save.

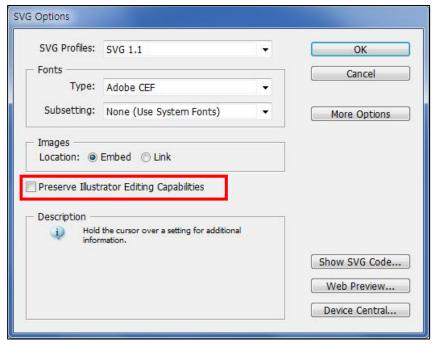

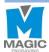

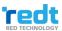

3. Click "File" → "Import" button from the Magic Art menu to import a file.

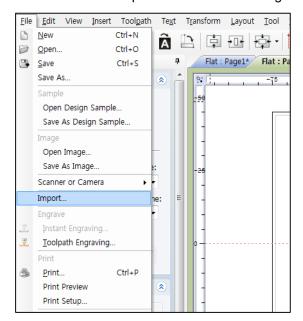

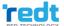

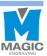

## **Origin Point Calibration**

- <u>X The machine is initially set up at factory. Please contact reseller before changing the machine settings.</u>
- <u>X Calibrate the machine by using tip(Carbide, Diamond). The machine cannot be calibrated by using endmill, cutter, etc.</u>
- X Calibrate the machine while Engraver pressure lock is not fixed. The nose, tool, and material can
   be damaged if you calibrate the machine while the head is fixed.

#### 1) Tool Calibration (touch)

- 1. Fix a material of flat surface on the clamp.
- 2. Fix the tool short enough.
- 3. Press button to move the tool to the clamp.
- 4. Press button and go to the menu mode.
- 5. Press button, and when menu appears on the LCD window, then press

1:Calibration?

- and hold button until it beeps (more than 3 seconds) to run the menu.
- 6. Select the "**1.Touch Sensor**" then press and hold button until it beeps (more than 3 seconds) to run the menu.
- 7. The tool will be lowered down to the material hold in the center of the clamp.
- 8. Lower the tool manually by loosening the fixing bolt of the tool with a wrench, or raise the materials you're your hands to make the tool and materials touch as shown in the picture below.

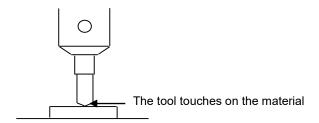

START

9. Press and hold button until it beeps (more than 3 seconds) to confirm that the setting is saved, then the tool will measure the material's height.

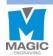

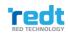

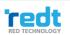

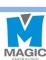

#### 2) Probe Calibration

1. Fix a material of flat surface on the clamp.

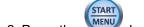

2. Press the

button and go to the expert menu mode.

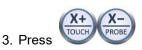

button, and when

menu appears on the LCD window, then press

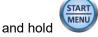

button for more than 3 second until it beeps (more than 3 seconds) to run the menu.

4. Select the "2.Probe" then press and hold

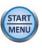

l:Calibration?

ППП

button until it beeps (more than 3 seconds) to run the menu.

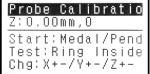

START

5. When

appears on the LCD window, press

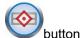

button to appear

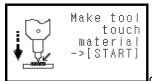

on the LCD window, then press Z axis

button to lower the tool to make it

close to the materials, and release the tool by using a wrench until the tool touches the materials. Then tighten the tool.

6. Press and hold button until it beeps (more than 3 seconds), then the probe measures the height of the materials and the length of the tool before the settings is saved.

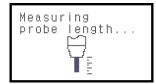

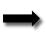

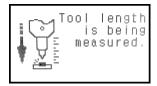

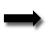

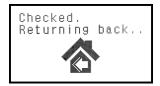

7. Press and hold button until it beeps (more than 3 seconds) to begin a test run.

At this time, the tool draws four lines on the materials. If two lines out of four lines are seen one the materials,

then it is appropriate. If three lines are seen on the materials, then press

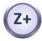

button to raise it by 0.05mm,

and one line is seen, then press Z axis

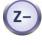

button to lower it down by 0.05mm

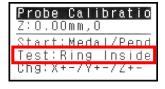

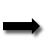

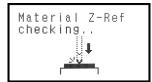

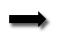

Engraving probe setting lines... ≡≡OK Line Depth □+ ≡+ Interval: □□+ ≡↑ 0.05mm

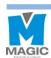

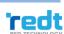

### 3) Laser Pointer Calibration

#### Spindle

1. Fix a material of flat surface on the clamp.

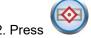

ss button to move the tool to the clamp.

3. Press button an

button and go to the expert menu mode.

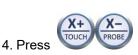

button, and when

menu appears on the LCD window, then press

and hold

button until it beeps (more than 3 seconds) to run the menu.

1: Calibration?

5. Select the "3. Pointer/Flat" then press and hold button until it beeps (more than 3 seconds) to run the menu.

- 6. The tool draws cross (+) lines on the materials and the laser pointer is turned on.
- 7. Move the laser pointer to the center of the cross by using the

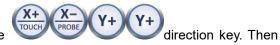

press and hold START button.

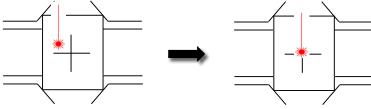

8. Laser pointer moves closer to the material to accurately calibrate the laser pointer's origin.

Move the laser pointer to the center of the cross by using the

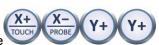

direction key on engraver,

and press and hold the

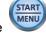

button until it beeps (more than 3 seconds) to confirm that the setting is saved.

#### Rotation clamp

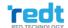

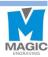

1. Turn the clamp knob on the left side of the clamp and pull the clamp and spacer block to take it out.

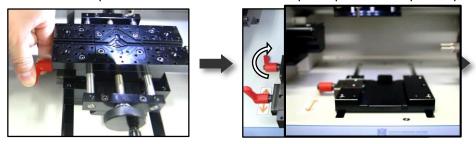

2. Fix a ring on flat surface of the rotation clamp. (Ring Outer Diameter Max.18mm)

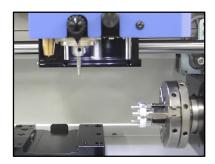

3. Press the button and go to the expert menu mode.

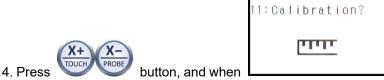

menu appears on the LCD window, then press

and hold button until it beeps (more than 3 seconds) to run the menu.

- 5. Select the "**4.Pointer/Rotary**" then press and hold button until it beeps (more than 3 seconds) to run the menu.
- 6. The tool draws cross (+) on the materials, and the laser pointer is turned on.
- 7. Use the At Touch At Touch A

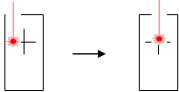

8. Laser pointer moves closer to the material to accurately calibrate the laser pointer's origin.

Move the laser pointer to the center of the cross by using the direction key on engraver,

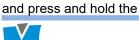

button until it beeps (more than 3 seconds) to confirm that the setting is saved.

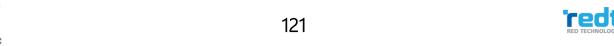

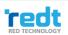

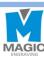

#### L-Tool

1. Turn the clamp knob on the left side of the clamp and pull the clamp and spacer block to take it out.

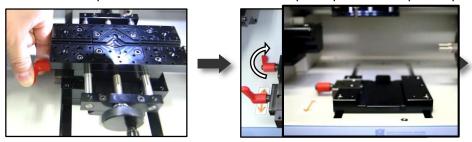

2. Fix a ring on flat surface of the rotation clamp. (Ring Outer Diameter Max.18mm)

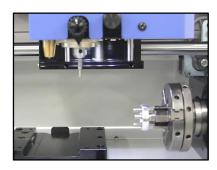

3. Press the button and go to the expert menu mode.

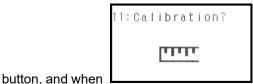

4. Press

START

menu appears on the LCD window, then press

MENU and hold

button until it beeps (more than 3 seconds) to run the menu.

5. Select the "**5.Pointer/L-Tool**" then press and hold the menu.

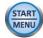

button until it beeps (more than 3 seconds) to run

6. When message appears on the LCD window like below, pull the L-Tool down by L-Tool line 1. Then press button.

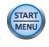

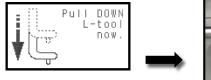

7. The tool draws cross (+) lines on the materials.

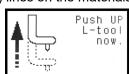

8. When message appears turned on

on the LCD window, pull up the L-Tool. And the laser pointer is

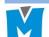

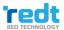

9. Move the laser pointer to the center of the cross by using the

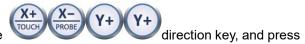

and hold the

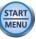

button until it beeps (more than 3 seconds) to confirm that the setting is saved.

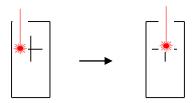

10. Laser pointer moves closer to the material to accurately calibrate the laser pointer's origin.

Move the laser pointer to the center of the cross by using the

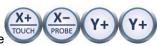

direction key on engraver,

and press and hold the

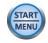

button until it beeps (more than 3 seconds) to confirm that the setting is saved.

### 4) Saving Multi-performance Clamp Origin Position

1. Put a dot on the center of the material with the marker, and fix it at the center of the clamp.

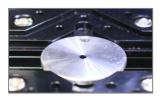

- 2. Press button to move to flat mode.
- \*Menu will be changed if you enter ring inner/outer diameter mode menu.
- 3. Press button and go to the menu mode.

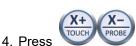

button, and when

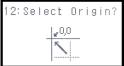

menu appears on the LCD window, then press

and hold

button until it beeps (more than 3 seconds) to run the menu.

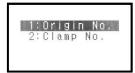

Select an "Origin No" and press and hold

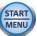

button to enter the

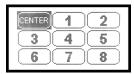

And select the "CENTER" by using the

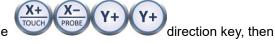

press and hold

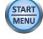

button until it beeps (more than 3 seconds) to move to the origin.

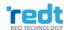

5.

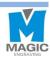

button to turn on the laser pointer on the clamp.

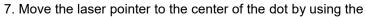

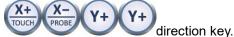

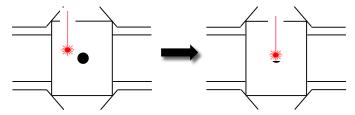

button until it beeps (more than 3 seconds) to confirm that the setting is saved.

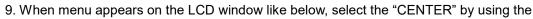

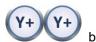

buttons.

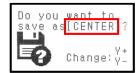

10. Press and hold the button until it beeps (more than 3 seconds) to confirm that the setting is saved.

11. Tool will be moved to the position stored in the button.

## 5) Saving New Clamp Origin Position

- button to move to flat mode.
- \*Menu will be changed if you enter ring inner/outer diameter mode menu.
- 2. Press button and go to the expert menu mode.
- 3. Press button, and when

menu appears on the LCD window, then press

and hold button until it beeps (more than 3 seconds) to run the menu.

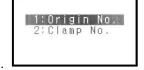

Select a "Clamp" and "Origin" what you want by using the

2: Select Origin

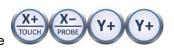

direction key, then press and hold

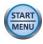

button until it beeps (more than 3 seconds) to move to the origin.

button to turn on the laser pointer on the clamp. 5. Press

6. Move the laser pointer to the point what you want by using the

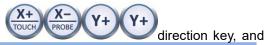

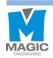

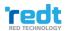

button until it beeps (more than 3 seconds) to confirm that the setting is saved.

7. When menu appears on the LCD window like below, select the "Origin" what you want by using the

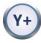

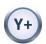

buttons.

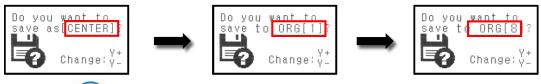

- 8. Press and hold the button until it beeps (more than 3 seconds) to confirm that the setting is saved.
- 9. Tool will be moved to the position stored in the button.

### 6) Chuck Finger Origin point

1. Set the chuck finger to the rotation clamp of the engraver.

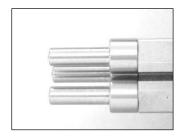

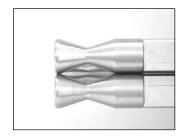

Flat chuck finger

Round chuck finger

- 2. Press or button to turn on the laser pointer at the Origin of the chuck finger.
- 3. Use the direction key of the engraver to match the laser pointer to the base point of each chuck finger as below.

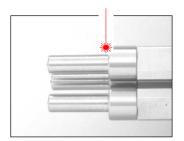

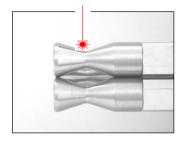

4. Press and hold

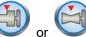

button until it beeps (more than 3 seconds) to confirm that the setting is saved.

## 7) Rotation Clamp Origin point (Z axis)

1. Set the sharp tool into the rotation chuck of the engraver as shown in the picture below.

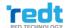

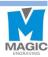

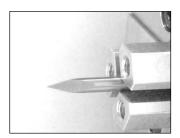

- button on the engraver to move the tool to the center of rotation clamp.
- 3. Pull the L-Tool down by L-Tool line 1.

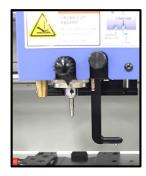

buttons to align the end  $\neg \neg$  of the ring inner diameter engraving tool and tip of the sharp tool on the same horizontal line. If the distance between the tool and the sharp tool is too far, then bring them

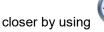

button.

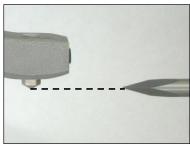

START MENU 5. Press button for more than 2 seconds, then the message below will appear. Press more than 2 seconds to save the setting.

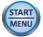

button for

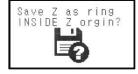

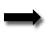

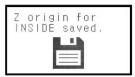

6. Pull up the L-Tool.

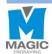

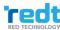